# **Dell Latitude 5420 Rugged**

Setup and Specifications

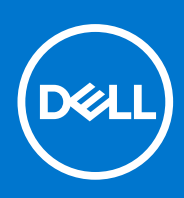

**Regulatory Model: P85G Regulatory Type: P85G001 February 2022 Rev. A02**

#### Notes, cautions, and warnings

**NOTE:** A NOTE indicates important information that helps you make better use of your product.

**CAUTION: A CAUTION indicates either potential damage to hardware or loss of data and tells you how to avoid the problem.**

**WARNING: A WARNING indicates a potential for property damage, personal injury, or death.**

© 2019-2022 Dell Inc. or its subsidiaries. All rights reserved. Dell, EMC, and other trademarks are trademarks of Dell Inc. or its subsidiaries. Other trademarks may be trademarks of their respective owners.

# **Contents**

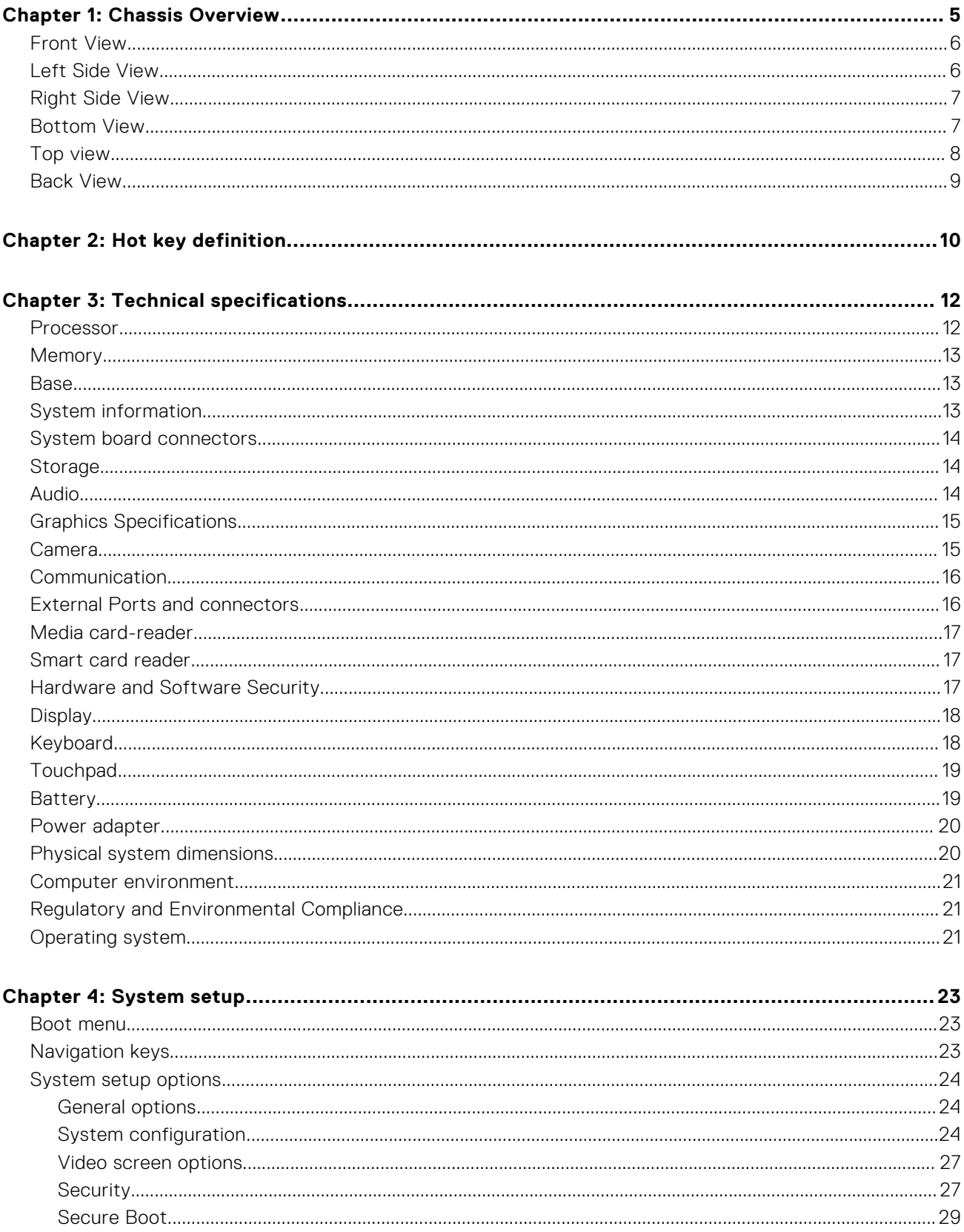

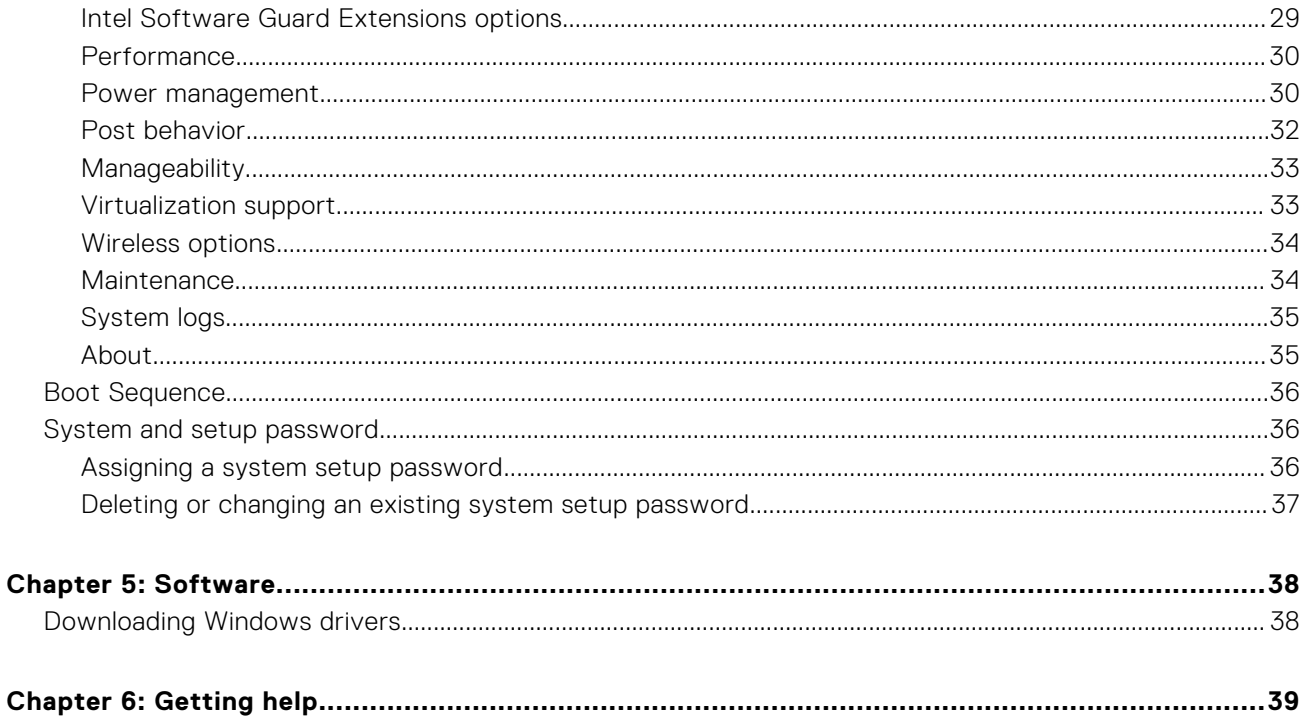

# **Chassis Overview**

**1**

<span id="page-4-0"></span>This chapter illustrates the multiple chassis views along with the ports and connectors called out.

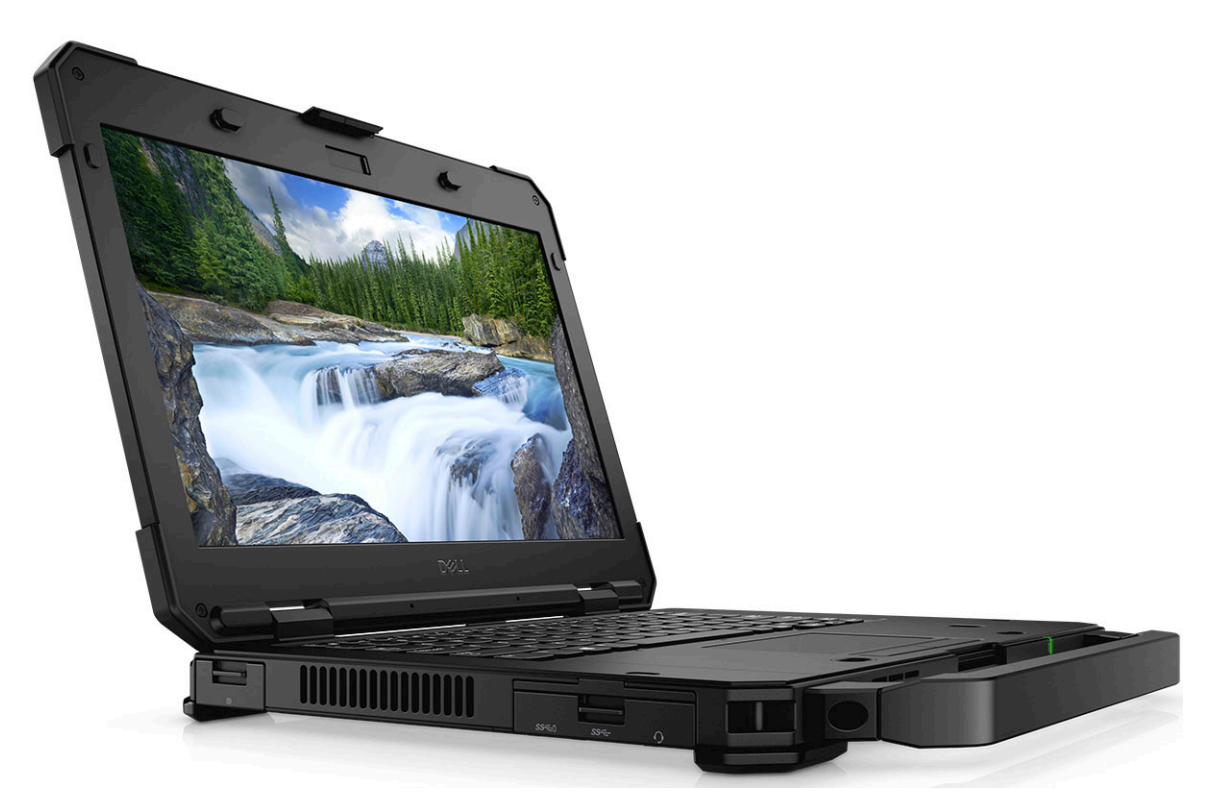

#### **Topics:**

- [Front View](#page-5-0)
- [Left Side View](#page-5-0)
- **[Right Side View](#page-6-0)**
- **[Bottom View](#page-6-0)**
- [Top view](#page-7-0)
- **[Back View](#page-8-0)**

### <span id="page-5-0"></span>**Front View**

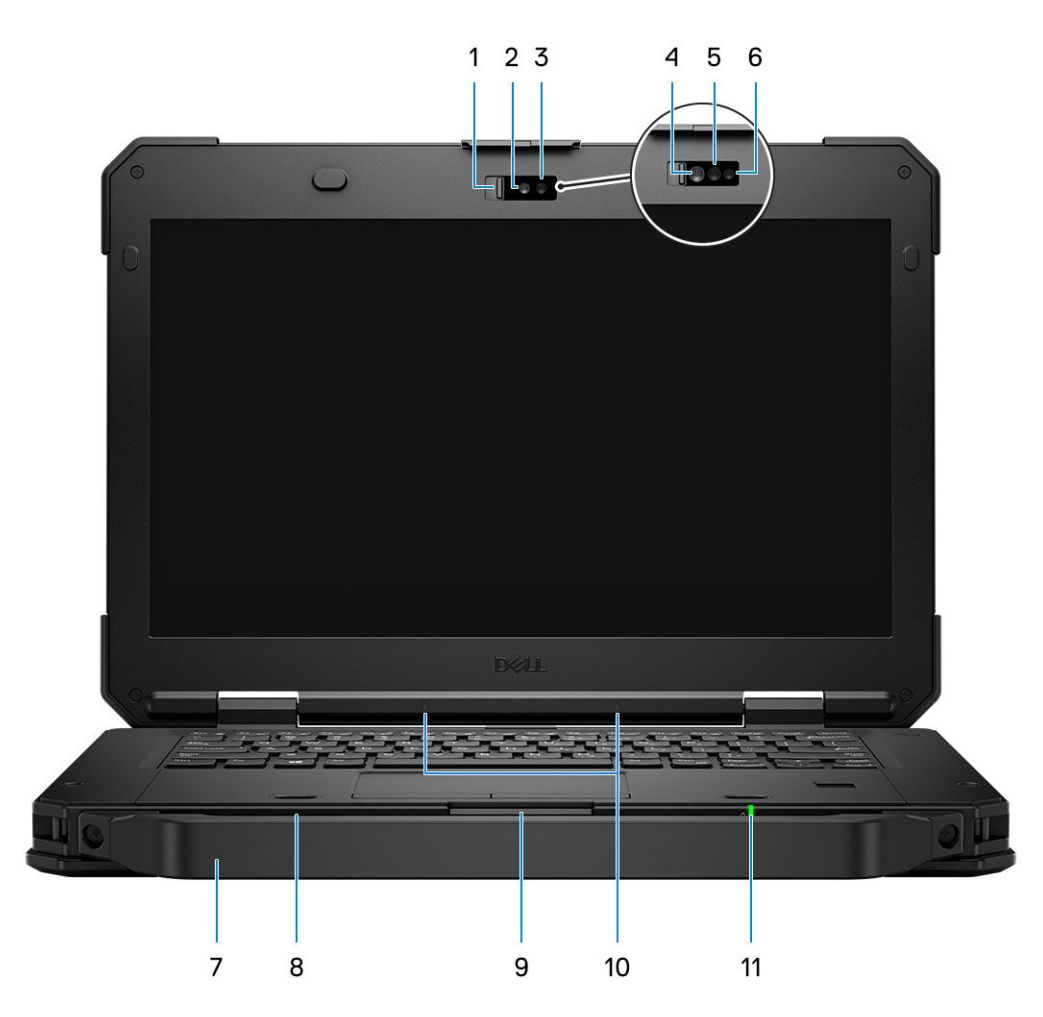

- 1. Camera Shutter 2. RGB Camera
- 3. RGB Camera status LED 4. IR Camera
- 
- 
- 
- 11. Battery Status LED
- 
- 
- 5. IR Emitter 6. IR Camera status LED
- 7. Handle 8. Speakers
- 9. LCD Latch 10. Microphone array

## **Left Side View**

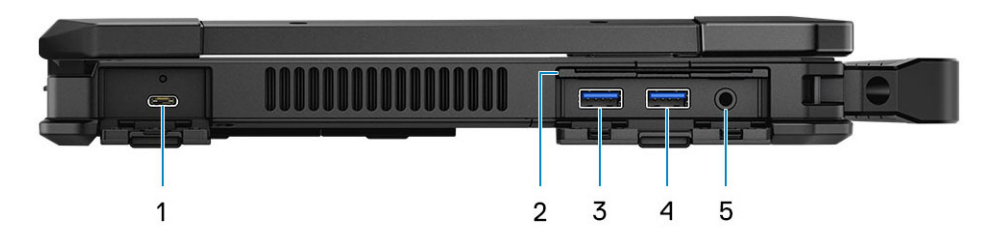

- 1. USB Type-C DisplayPort Alt mode/USB 3.1 Gen2/Power 2. Smart Card Reader Delivery
- 3. USB 3.1 Gen 1 Type-A Port(with PowerShare) 4. USB 3.1 Gen 1 Type-A Port
- 5. 3.5 mm Universal audio port
- 
- 

## <span id="page-6-0"></span>**Right Side View**

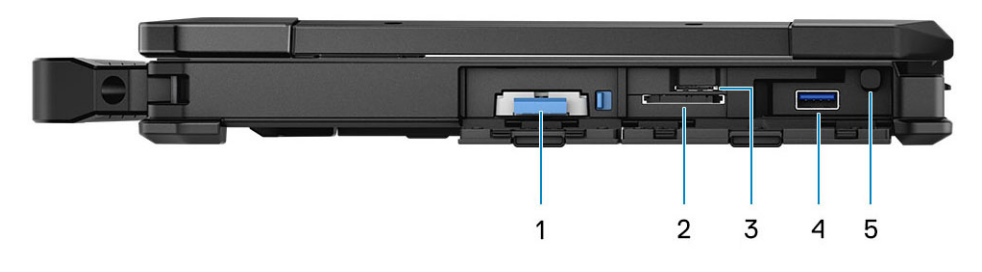

- 
- 
- 1. SSD 2. SD Card Reader
- 3. SIM Card Slot **4. USB 3.1 Gen 1 Type-A Port (recessed USB, supports mini** USB connection with doors shut)
- 5. Stylus slot

### **Bottom View**

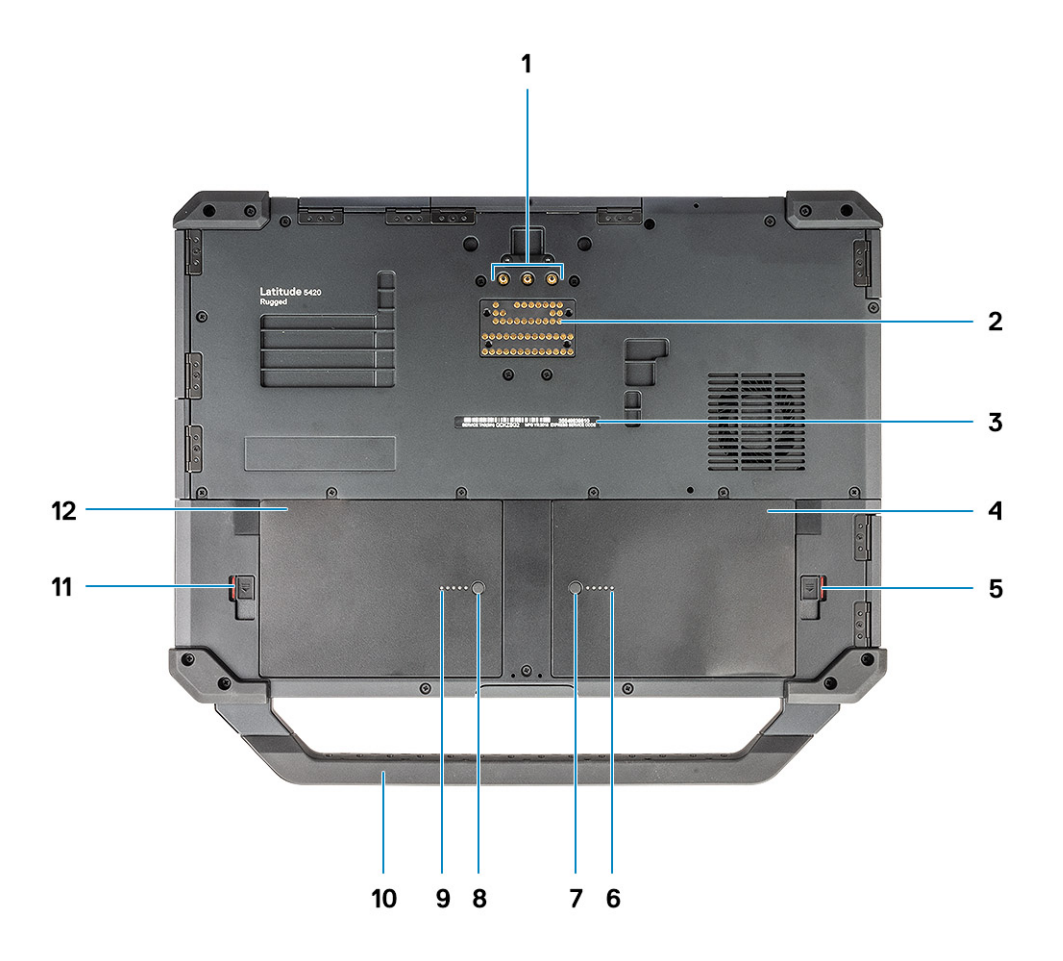

- 1. Radio frequency pass-through connectors 2. Docking port
- 3. Service tag sticker  $\sim$  4. Battery -1
- 
- 7. Battery -1 charge indicator button 8. Battery -2 charge indicator button
- 9. Battery -2 charge indicator LED 10. Handle
- 
- 
- 
- 5. Battery -1 Latch 6. Battery -1 charge indicator LED
	-
	-
- 11. Battery -2 Latch 12. Battery -2 (Optional)

## <span id="page-7-0"></span>**Top view**

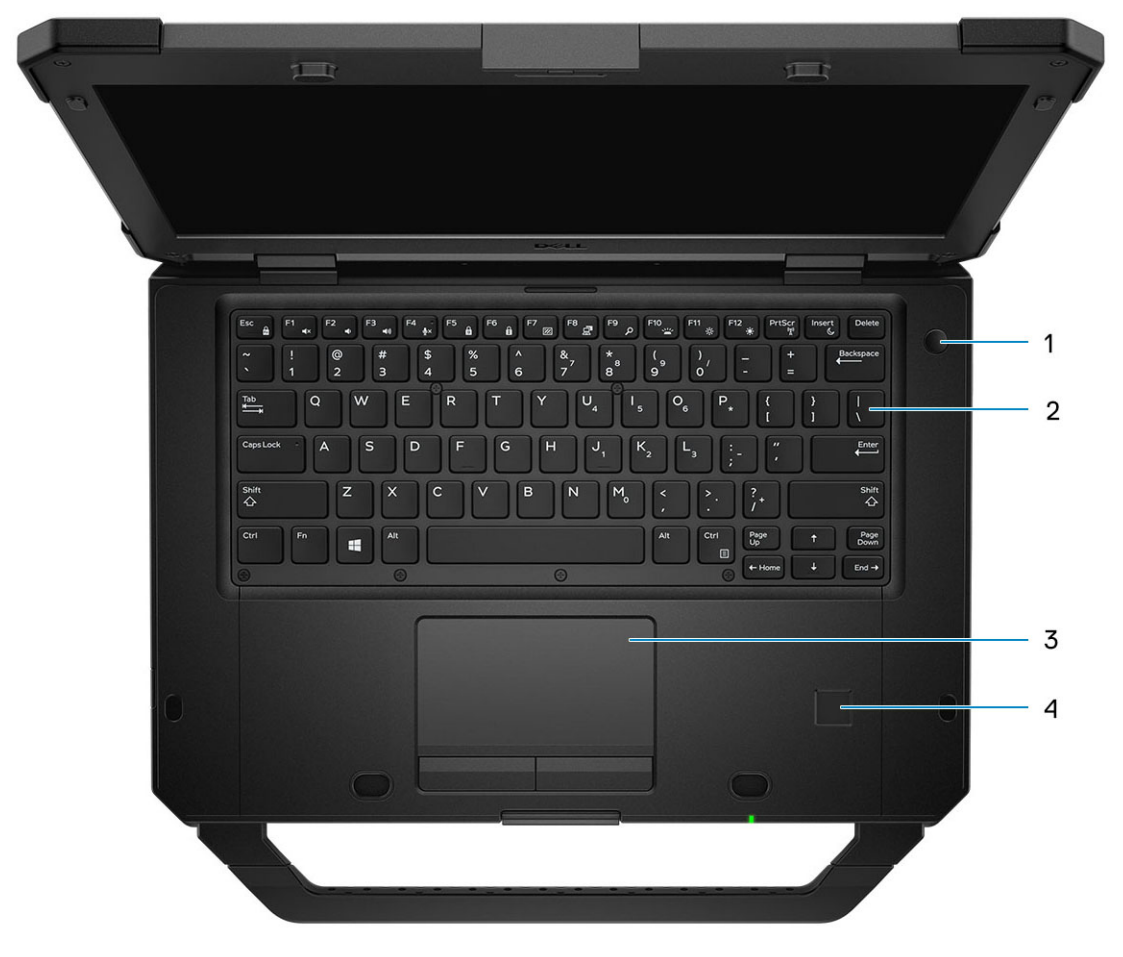

- 1. Power button 2. Keyboard
- 
- 
- 3. Touch pad 4. Fingerprint reader (optional)

### <span id="page-8-0"></span>**Back View**

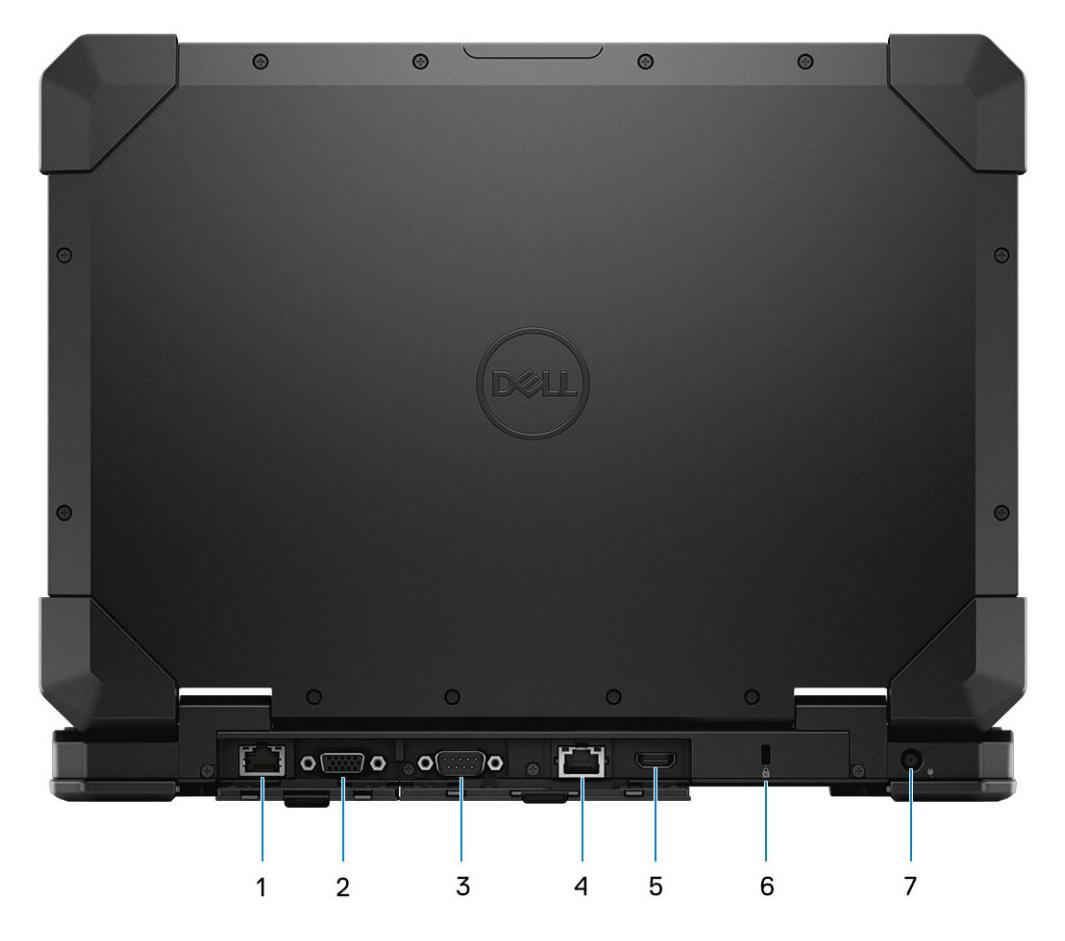

- 1. Ethernet Port (Optional Rear configurable I/O) 2. VGA Port (Optional Rear configurable I/O)
- 
- 5. HDMI 2.0 Port 6. T-Bar Lock Slot
- 7. DC-In(Power) Port
- 
- 3. Serial Port 4. Ethernet Port Port
	-
- **CAUTION: EXPLOSION HAZARD—External connections (power adapter port, HDMI port, USB ports, RJ45 port, serial ports, audio port, Smart Card reader slot, SD card reader slot, Express Card reader slot, PC card reader slot, SIM card slot) should not to be used in a hazardous location.**

**WARNING: Do not block, push objects into, or allow dust to accumulate in the air vents. Do not store your Dell computer in a low-airflow environment, such as a closed briefcase, while it is running. Restricting the airflow can damage the computer. The computer turns on the fan when the computer gets hot. Fan noise is normal and does not indicate a problem with the fan or the computer.**

# **Hot key definition**

<span id="page-9-0"></span>Fn behavior: Primary behavior is media key; Secondary behavior is F1-F12 key.

- Fn Lock only switches primary and secondary behavior on F1-F12.
- F7 is stealth –unique for rugged and semi rugged platforms. It turns off LCD, all wireless, all alerts, indicator lights, sound, fan, etc

#### **Table 1. Keyboard shortcuts**

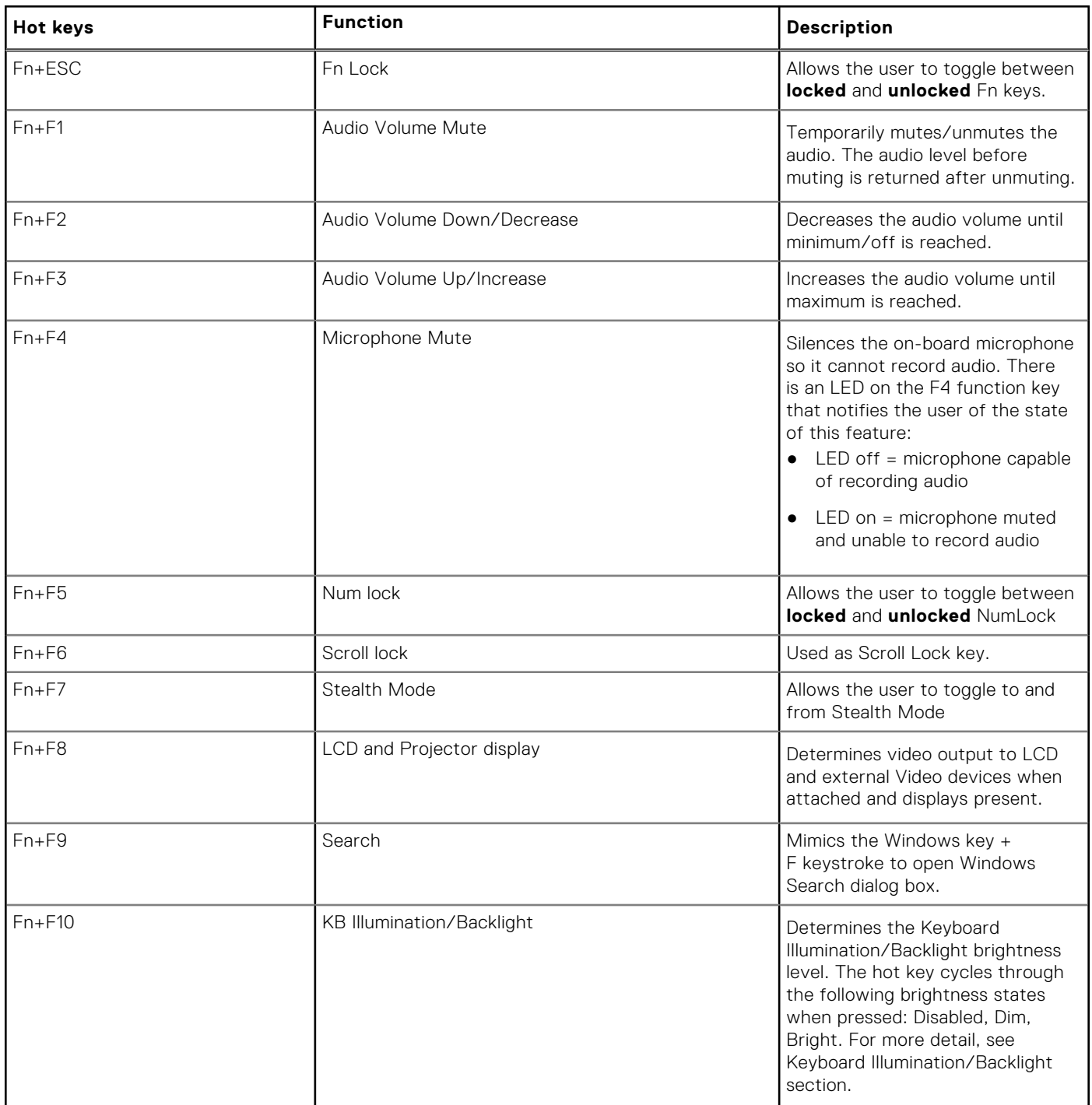

#### **Table 1. Keyboard shortcuts (continued)**

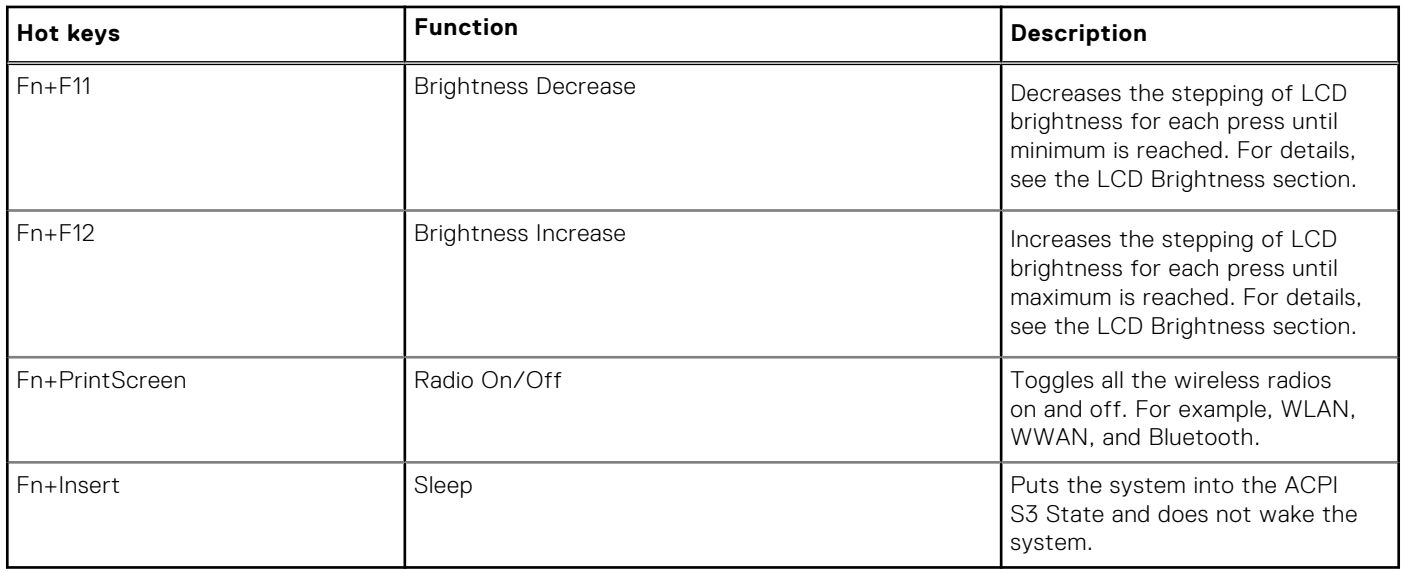

Traditional programming functions like Scroll Lock are assigned to alpha keys with un-printed legends.

- **Fn+S** = Scroll Lock
- **Fn+B** = Pause
- **Fn+Ctrl+B** = Break
- $\bullet$  **Fn+R** = Sys-Req

**NOTE:** For non-backlit keyboards F10 has no function and icon on function key is purged.

# **Technical specifications**

<span id="page-11-0"></span>**(i)** NOTE: Offerings may vary by region. The following specifications are only those required by law to ship with your computer. For more information about the configuration of your computer, go to Help and Support in your Windows operating system and select the option to view information about your computer.

#### **Topics:**

- Processor
- **[Memory](#page-12-0)**
- [Base](#page-12-0)
- [System information](#page-12-0)
- [System board connectors](#page-13-0)
- [Storage](#page-13-0)
- [Audio](#page-13-0)
- [Graphics Specifications](#page-14-0)
- [Camera](#page-14-0)
- **[Communication](#page-15-0)**
- **[External Ports and connectors](#page-15-0)**
- [Media card-reader](#page-16-0)
- [Smart card reader](#page-16-0)
- [Hardware and Software Security](#page-16-0)
- [Display](#page-17-0)
- [Keyboard](#page-17-0)
- [Touchpad](#page-18-0)
- **[Battery](#page-18-0)**
- [Power adapter](#page-19-0)
- [Physical system dimensions](#page-19-0)
- [Computer environment](#page-20-0)
- [Regulatory and Environmental Compliance](#page-20-0)
- [Operating system](#page-20-0)

### **Processor**

**NOTE:** Processor numbers are not a measure of performance. Processor availability is subject to change and may vary by region/country.

#### **Table 2. Processor specifications**

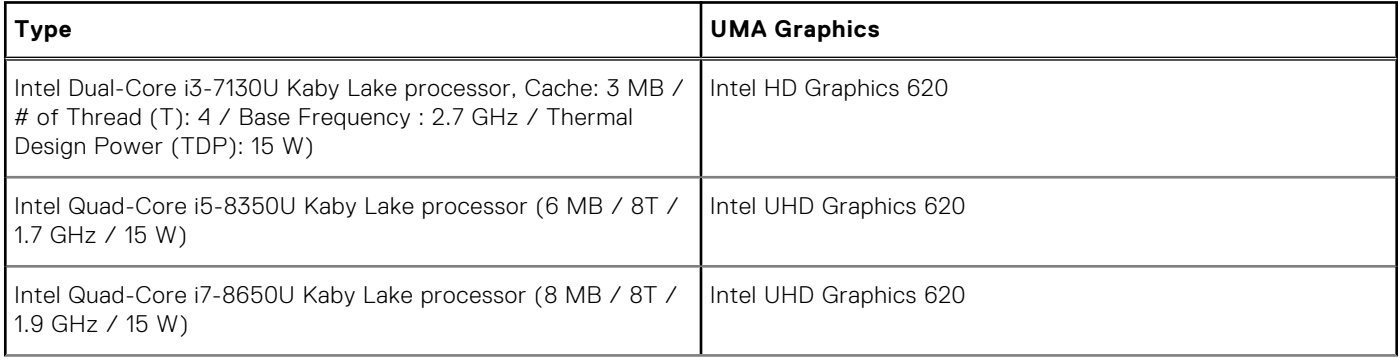

#### <span id="page-12-0"></span>**Table 2. Processor specifications (continued)**

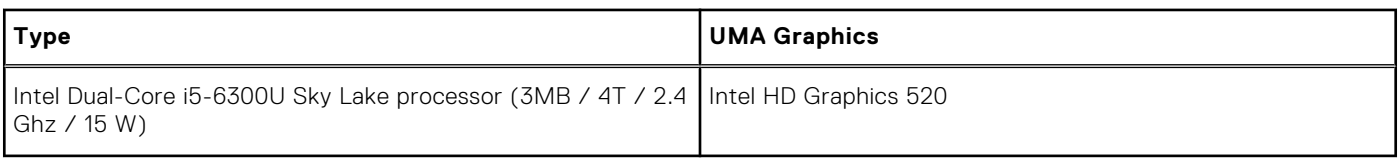

## **Memory**

#### **Table 3. Memory specifications**

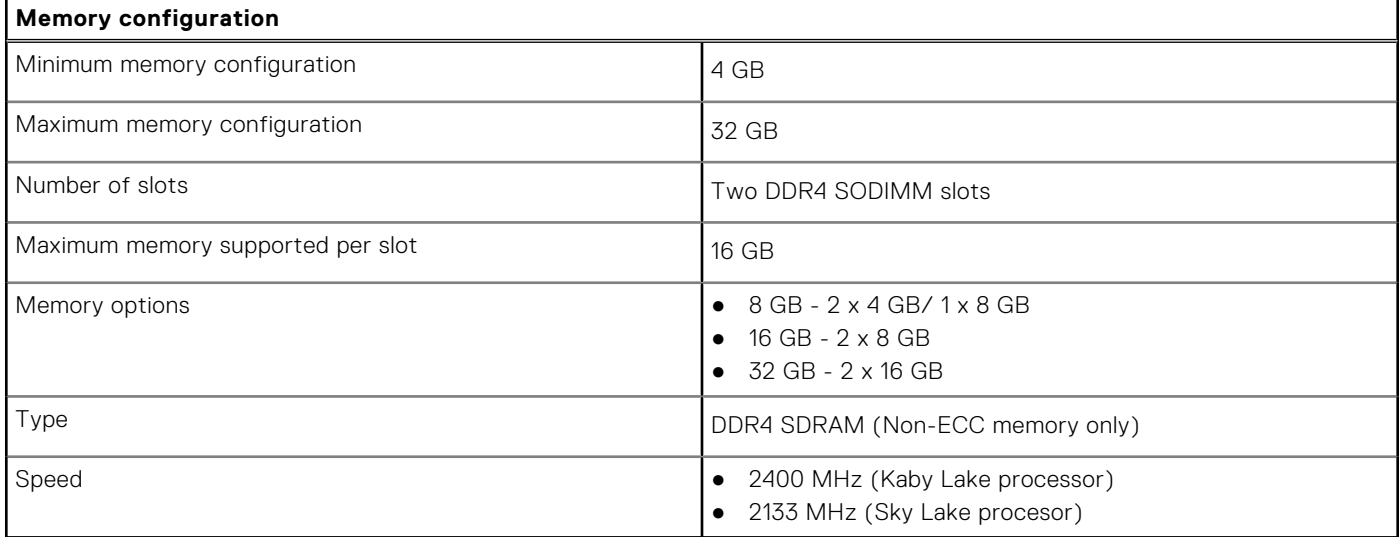

### **Base**

#### **Table 4. Base configurations**

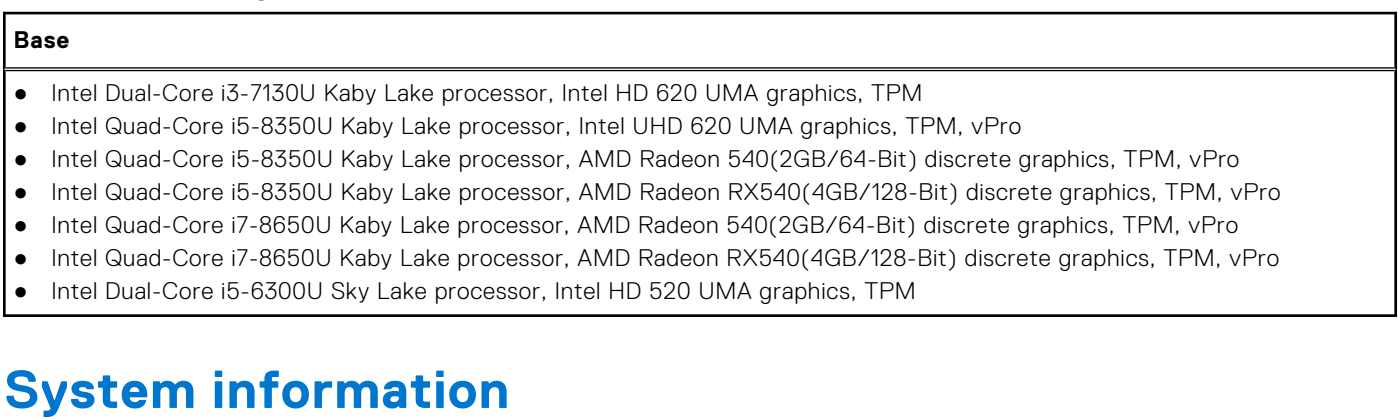

#### **Table 5. System Information**

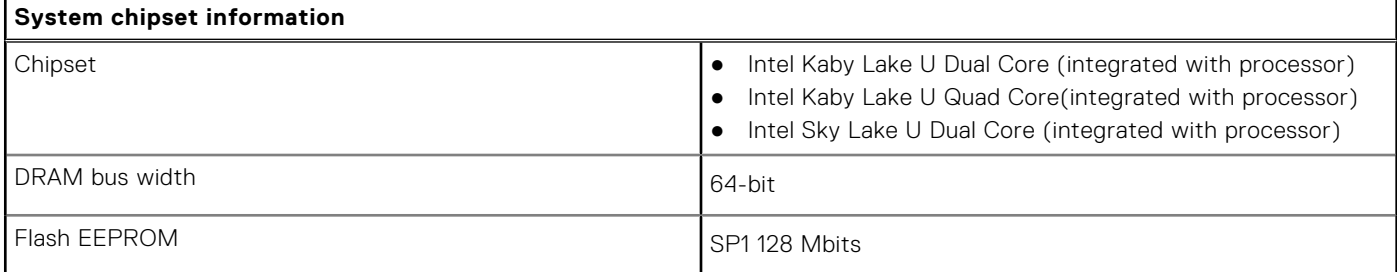

#### <span id="page-13-0"></span>**Table 5. System Information (continued)**

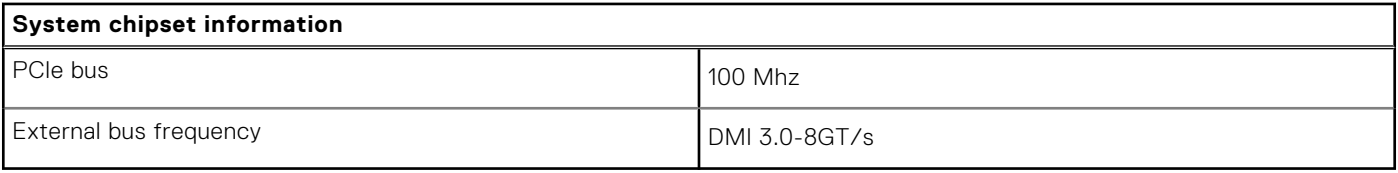

## **System board connectors**

#### **Table 6. Internal M.2 System board connectors**

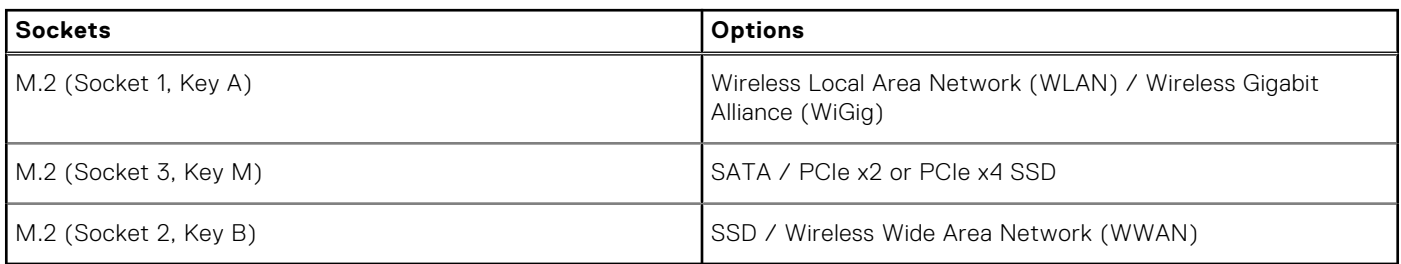

### **Storage**

**NOTE:** While this computer can be ordered with multiple storage devices, additional storage cannot be added to the computer after production. Other components are required for the storage device to function. These components are not available after the computer is built.

#### **Table 7. Storage specifications**

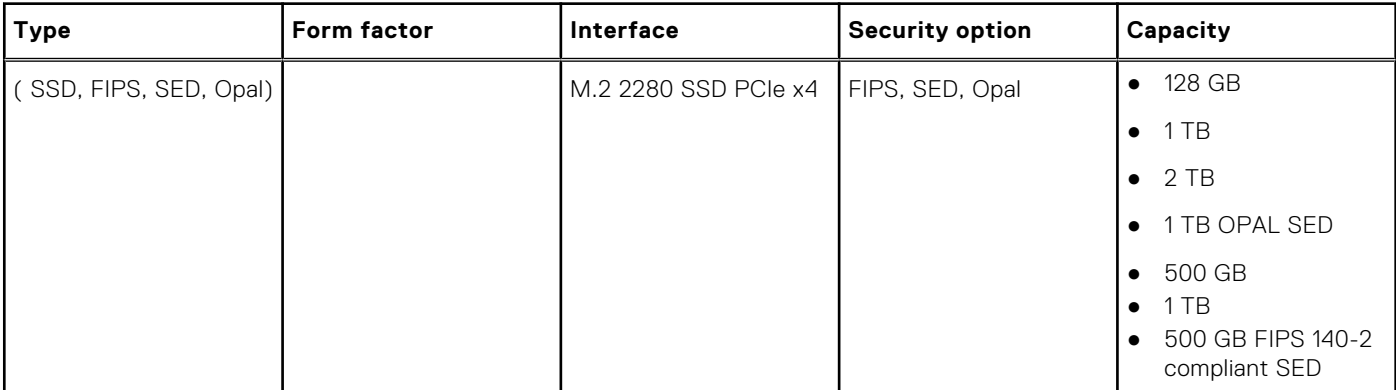

### **Audio**

#### **Table 8. Audio specifications**

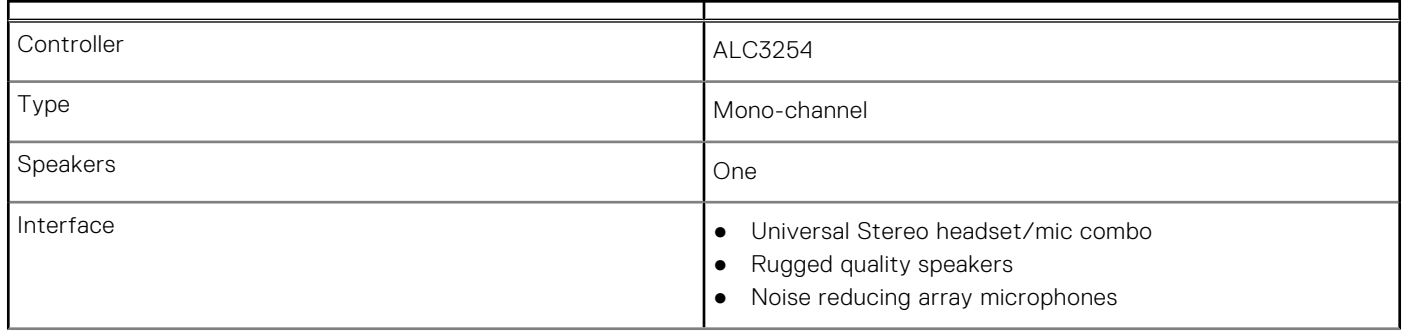

<span id="page-14-0"></span>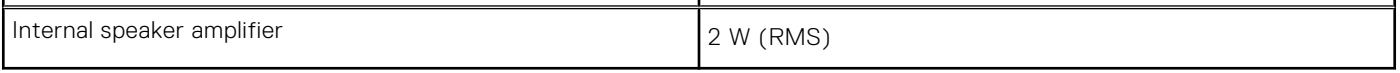

## **Graphics Specifications**

#### **Table 9. Graphics specifications**

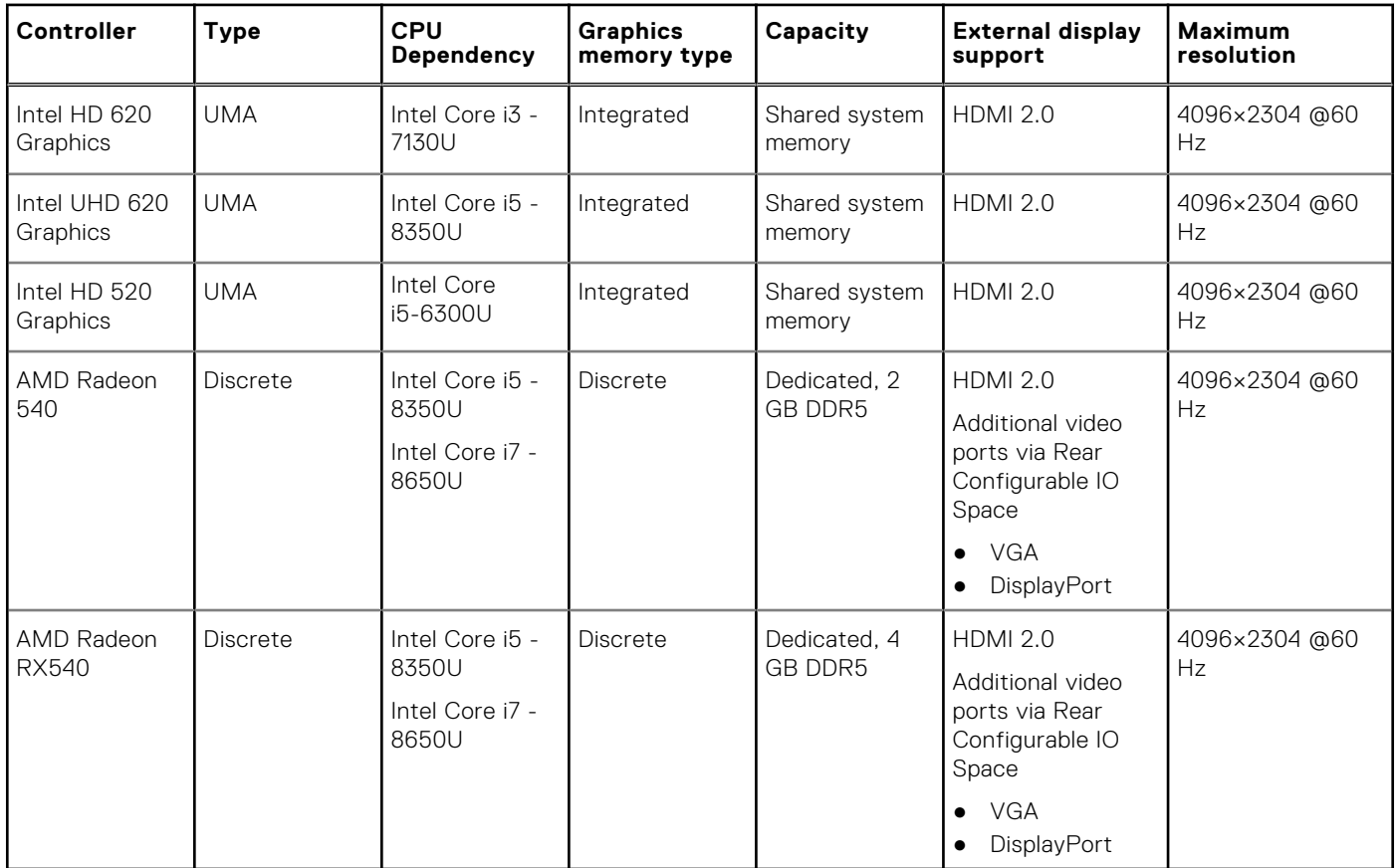

**NOTE:** Additional video ports via Rear Configurable IO Space is available with discrete graphics solution only.

## **Camera**

#### **Table 10. Camera specifications**

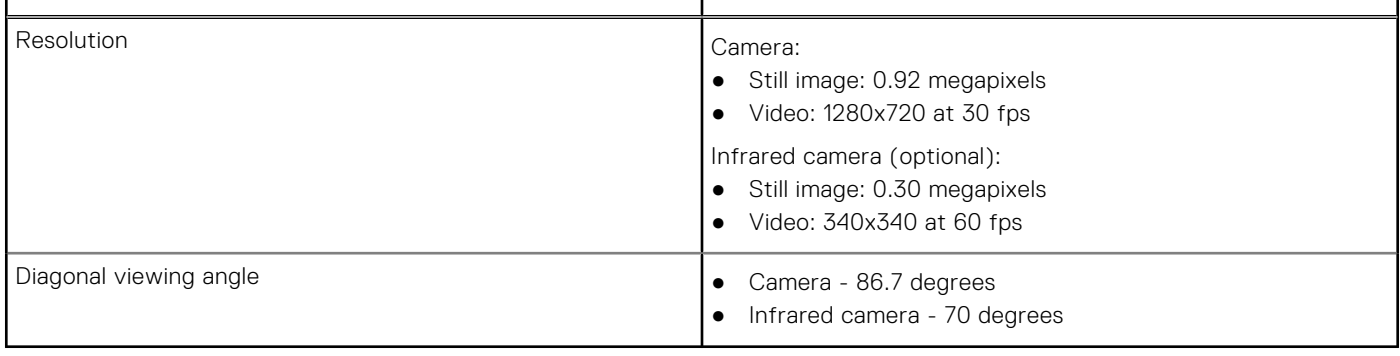

## <span id="page-15-0"></span>**Communication**

#### **Table 11. Communication specifications**

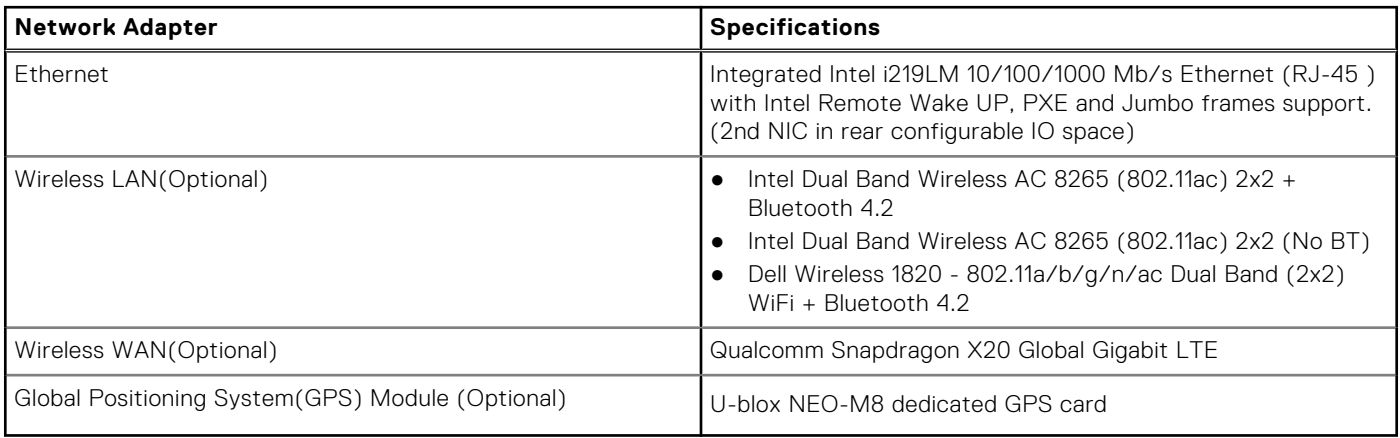

## **External Ports and connectors**

#### **Table 12. External Ports and connectors**

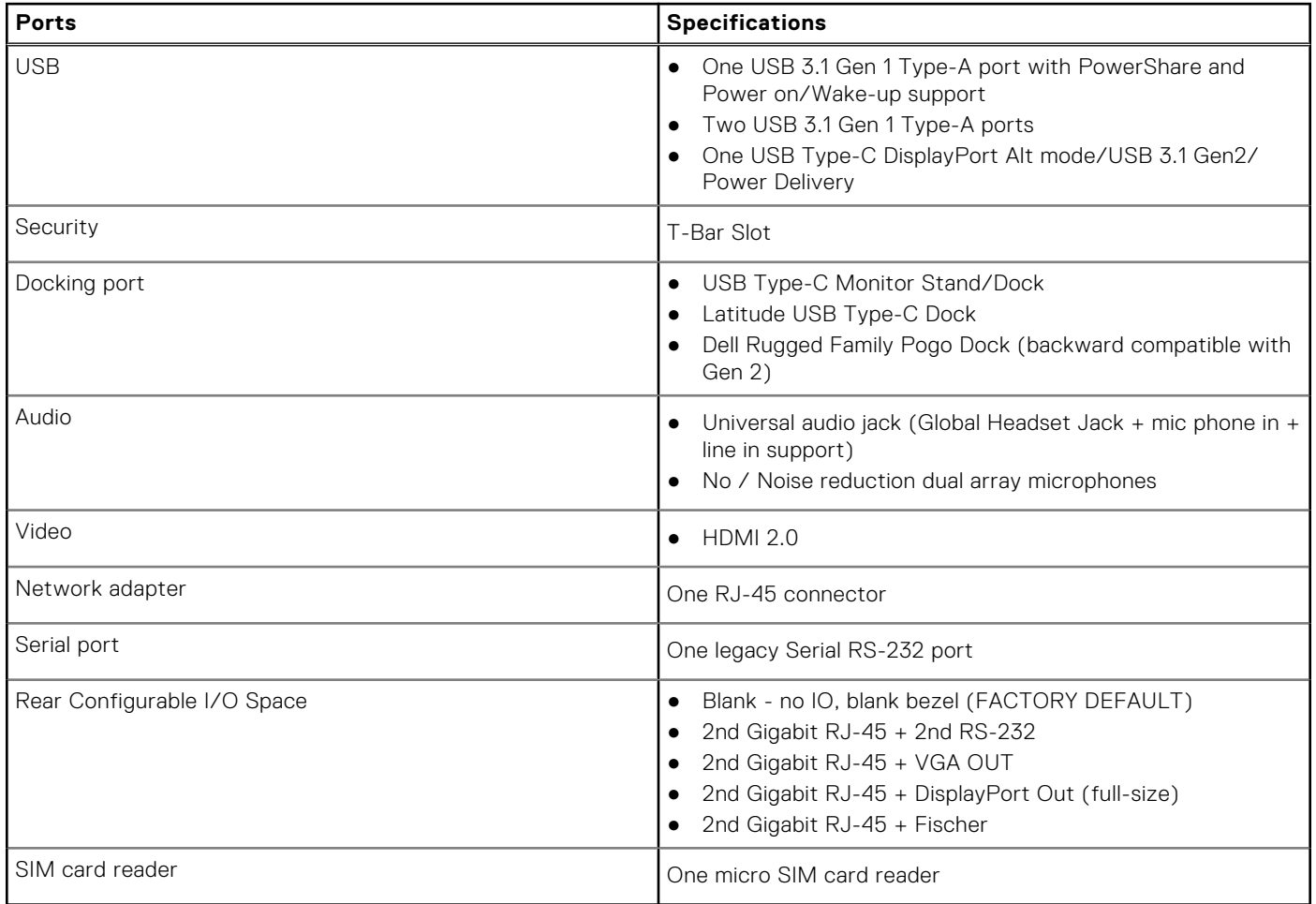

## <span id="page-16-0"></span>**Media card-reader**

#### **Table 13. Media-card reader specifications**

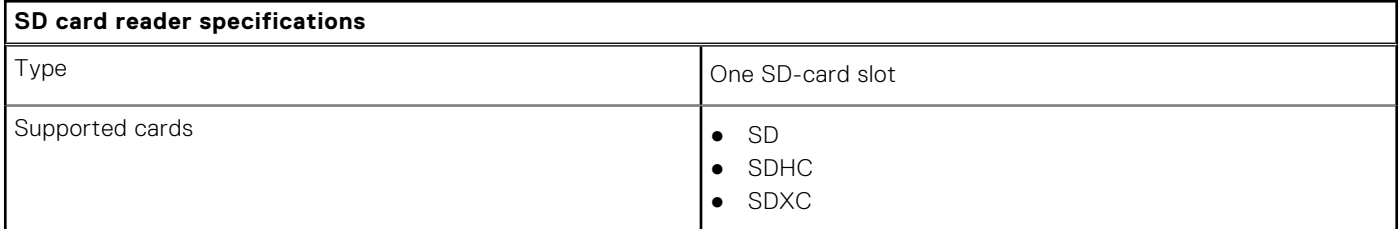

### **Smart card reader**

#### **Table 14. Contactless smart card reader**

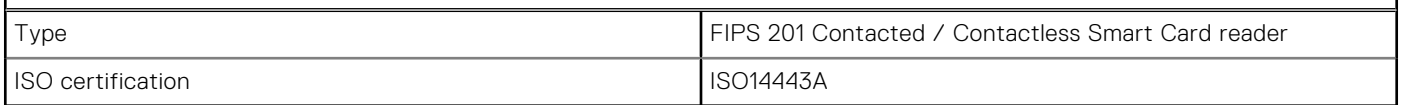

## **Hardware and Software Security**

#### **Table 15. Hardware Security**

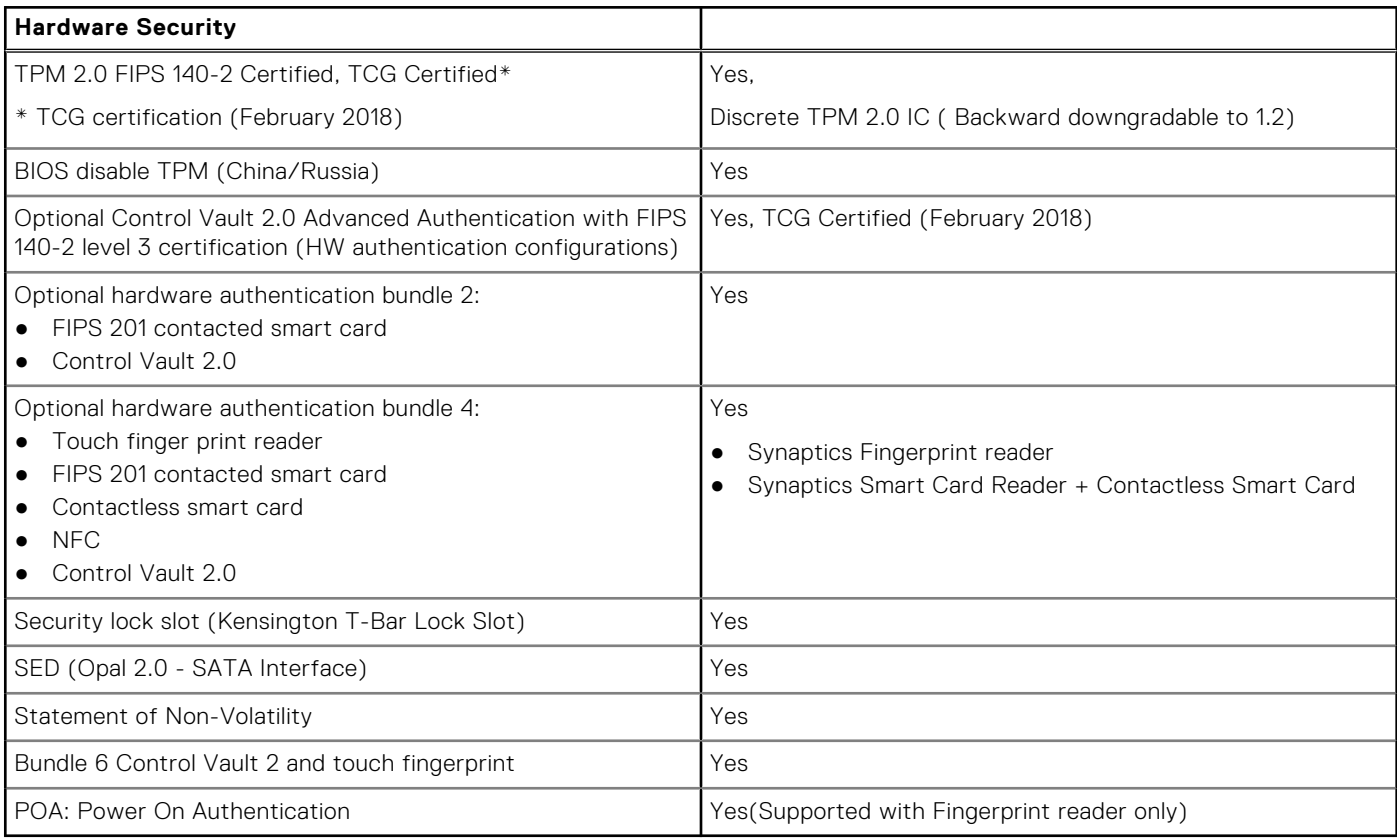

#### **Table 16. Software Security**

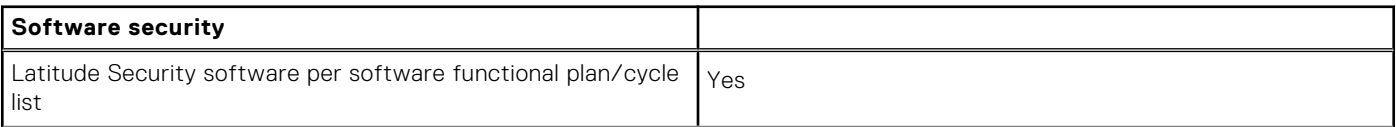

#### <span id="page-17-0"></span>**Table 16. Software Security (continued)**

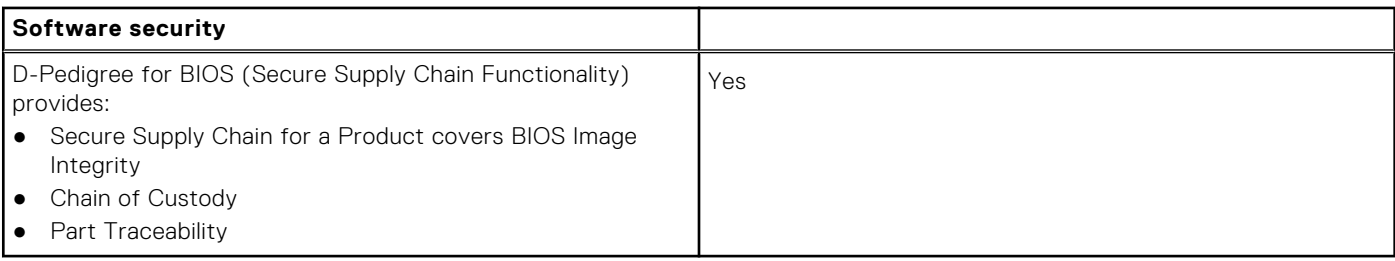

## **Display**

#### **Table 17. Display specifications**

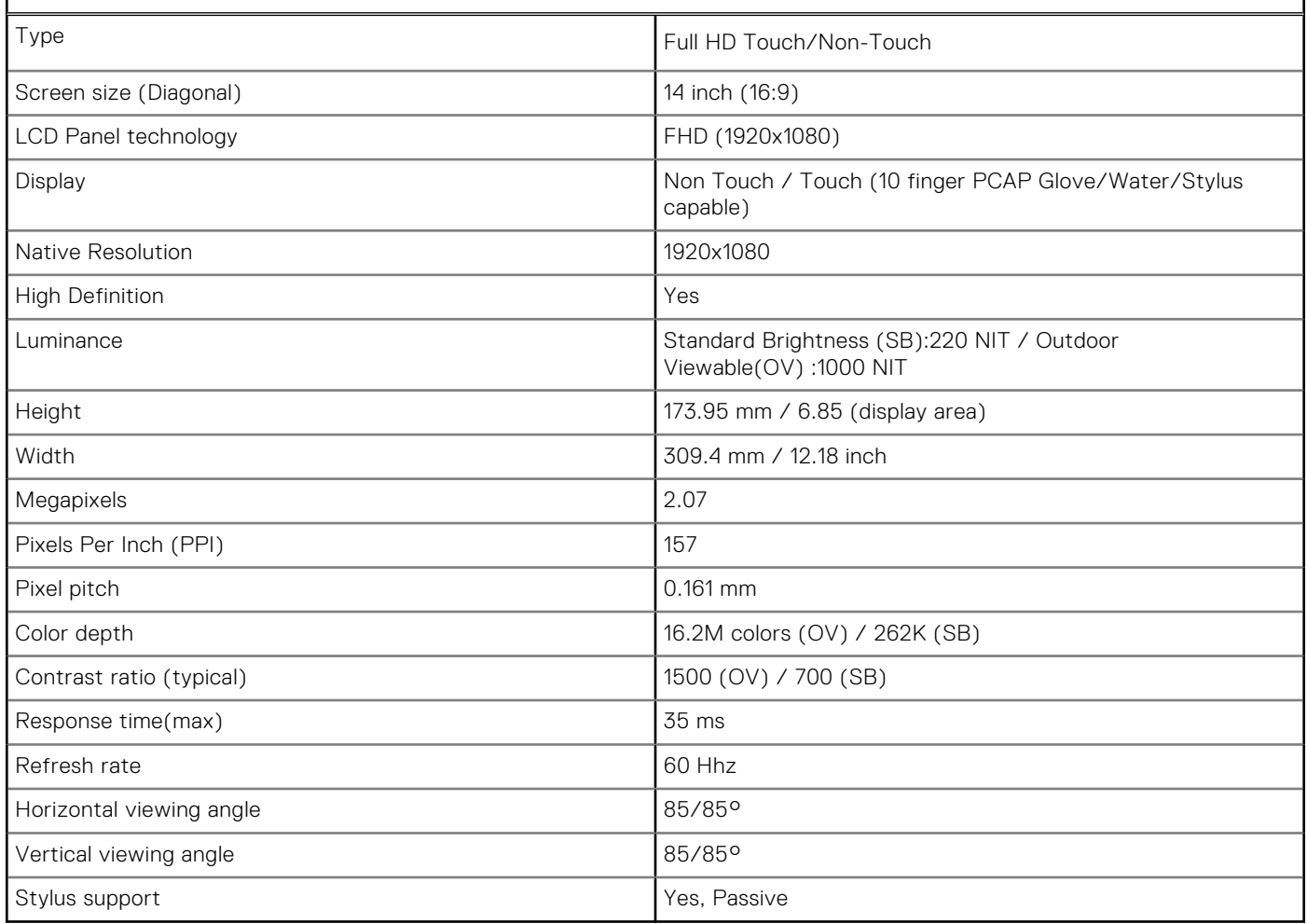

## **Keyboard**

#### **Table 18. Keyboard specifications**

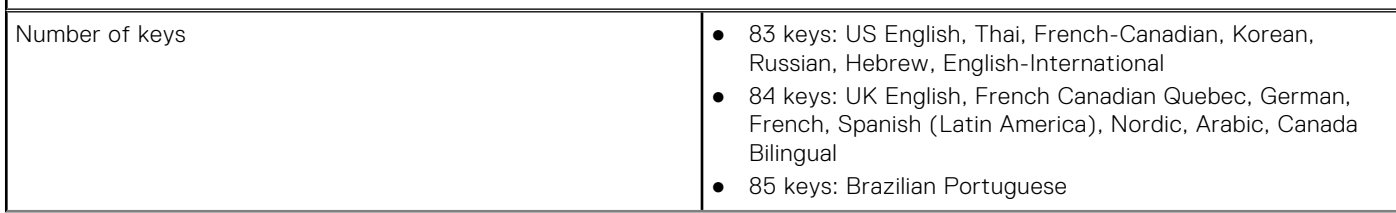

#### <span id="page-18-0"></span>**Table 18. Keyboard specifications (continued)**

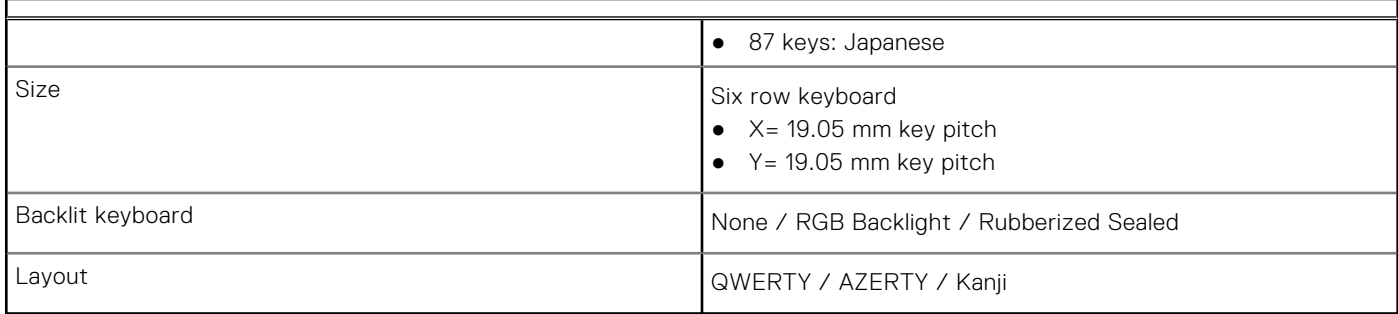

## **Touchpad**

#### **Table 19. Touchpad Specifications**

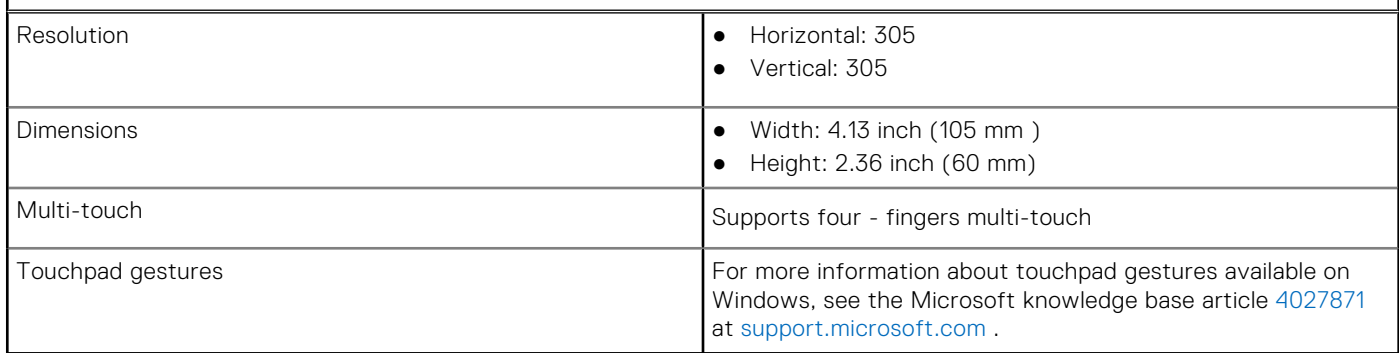

## **Battery**

#### **Table 20. Battery Specifications**

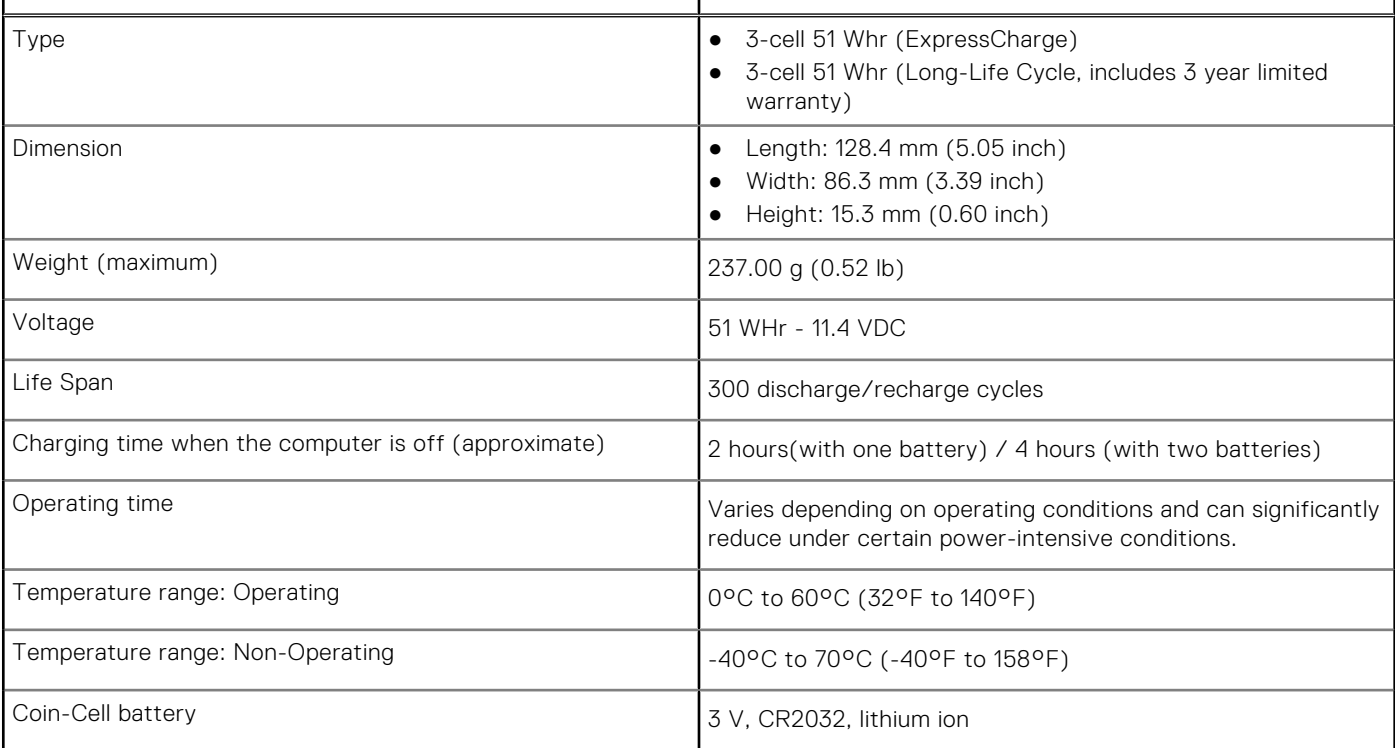

## <span id="page-19-0"></span>**Power adapter**

#### **Table 21. Power adapter specifications**

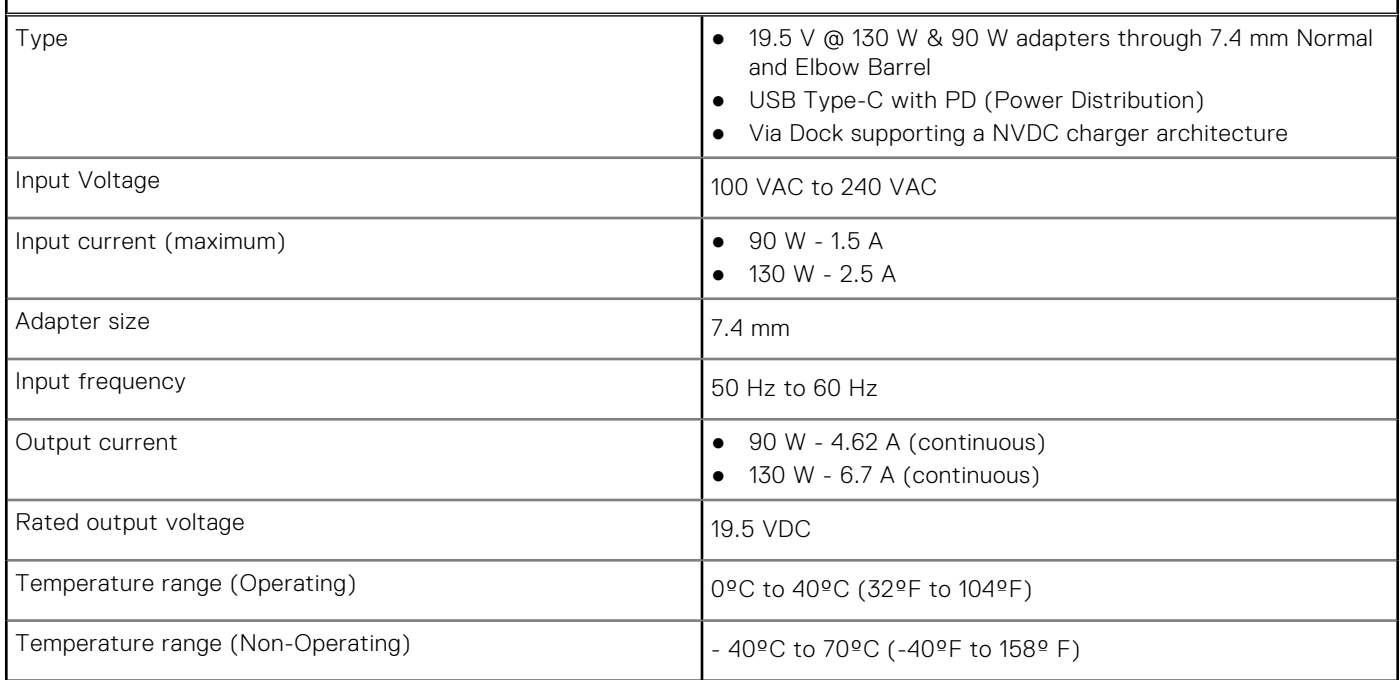

## **Physical system dimensions**

#### **Table 22. Weight**

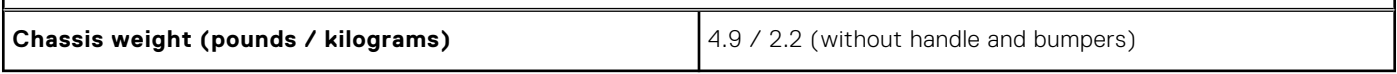

#### **Table 23. Chassis dimensions**

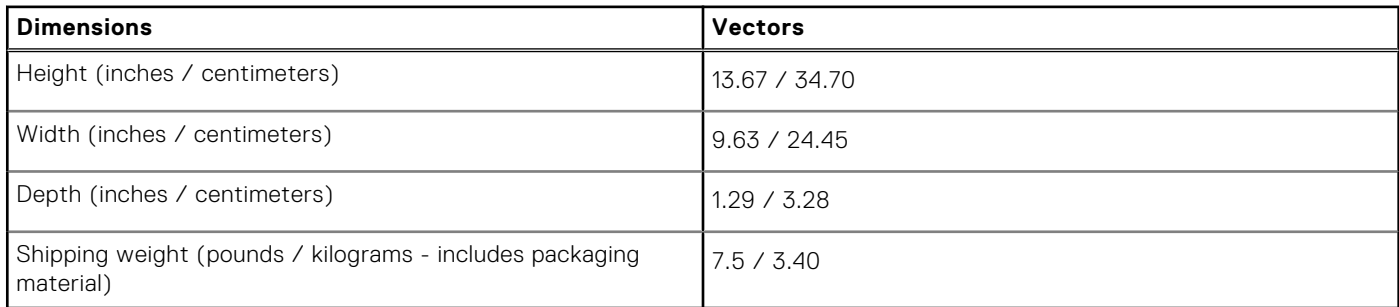

#### **Table 24. Packaging parameters**

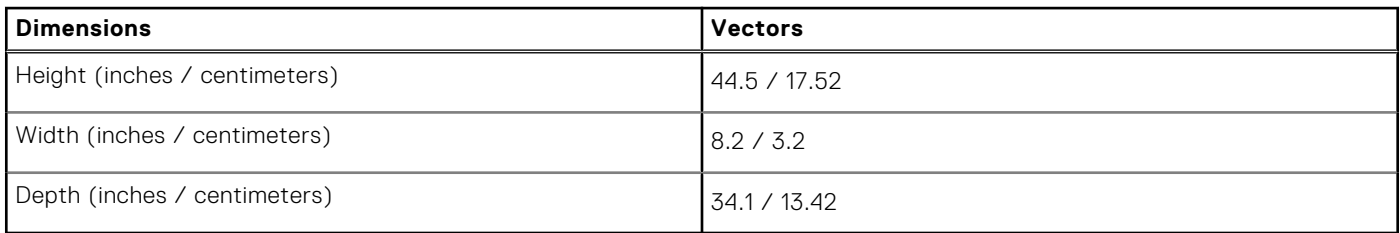

## <span id="page-20-0"></span>**Computer environment**

**Airborne contaminant level:** G1 as defined by ISA-S71.04-1985

#### **Table 25. Computer environment**

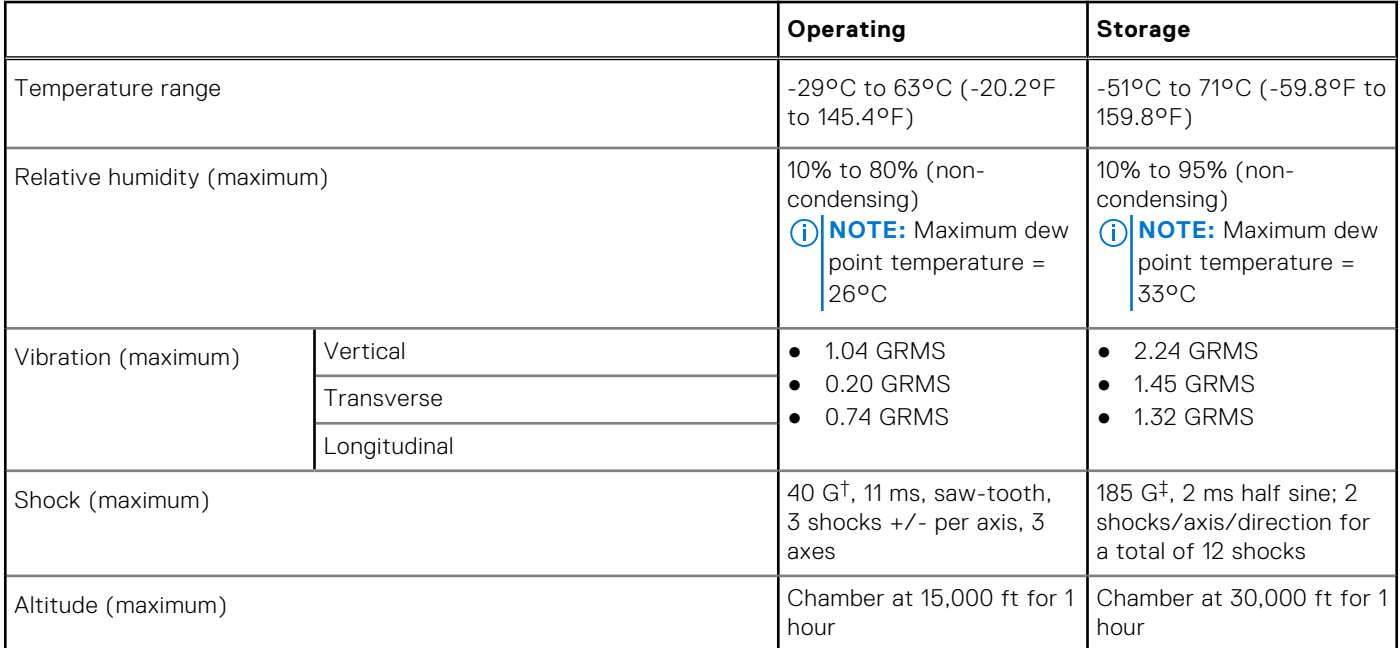

\* Measured using a random vibration spectrum that simulates user environment.

† Measured using a 2 ms half-sine pulse when the hard drive is in use.

‡ Measured using a 2 ms half-sine pulse when the hard-drive head is in parked position.

## **Regulatory and Environmental Compliance**

#### **Table 26. Regulatory and Environmental Compliance specifications**

- Energy Star Version 7<sup>¶</sup>
- EPEAT Silver Registered<sup>\*</sup>
- TAA configurations available
- IP53 rated
- MIL 810G
- \* : For specific country participation and rating, please see<https://ww2.epeat.net/>

¶ : Available on select configurations offered with single hard drive with both UMA and Discrete chipset.

### **Operating system**

Your Latitude 5420 Rugged supports the following operating systems:

- Windows 11 Home, 64-bit
- Windows 11 Pro, 64-bit
- Windows 10 Home, 64-bit
- Windows 10 Pro, 64-bit
- Windows 10 Enterprise, 64-bit
- Windows 10 Pro RS4, 64-bit
- Ubuntu 18.04 LTS, 64-bit
- Ubuntu 20.04 LTS, 64-bit
- $\bullet$  Windows 7 via Dell CFI  $^+$

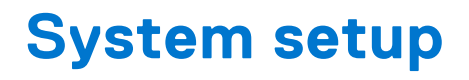

<span id="page-22-0"></span>**CAUTION: Unless you are an expert computer user, do not change the settings in the BIOS Setup program. Certain changes can make your computer work incorrectly.**

**NOTE:** Before you change BIOS Setup program, it is recommended that you write down the BIOS Setup program screen information for future reference.

Use the BIOS Setup program for the following purposes:

- Get information about the hardware installed in your computer, such as the amount of RAM and the size of the hard drive.
- Change the system configuration information.
- Set or change a user-selectable option, such as the user password, type of hard drive installed, and enabling or disabling base devices.

#### **Topics:**

- Boot menu
- Navigation keys
- [System setup options](#page-23-0)
- [Boot Sequence](#page-35-0)
- [System and setup password](#page-35-0)

### **Boot menu**

Press <F12> when the Dell logo appears to initiate a one-time boot menu with a list of the valid boot devices for the system. Diagnostics and BIOS Setup options are also included in this menu. The devices listed on the boot menu depend on the bootable devices in the system. This menu is useful when you are attempting to boot to a particular device or to bring up the diagnostics for the system. Using the boot menu does not make any changes to the boot order stored in the BIOS.

The options are:

- UEFI Boot:
	- Windows Boot Manager
- Other Options:
	- BIOS Setup
	- BIOS Flash Update
	- Diagnostics
	- Change Boot Mode Settings

## **Navigation keys**

**NOTE:** For most of the System Setup options, changes that you make are recorded but do not take effect until you restart the system.

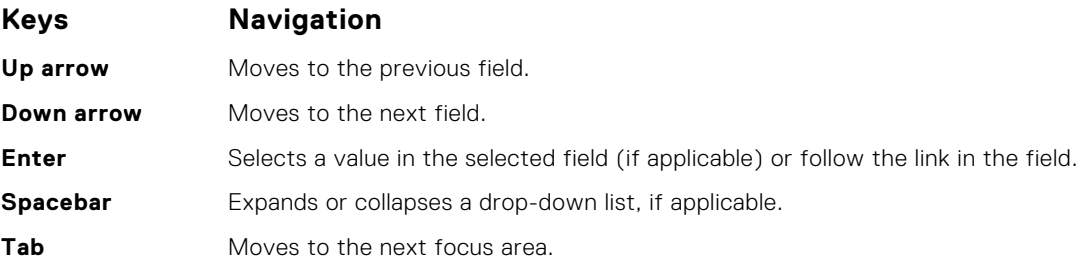

#### <span id="page-23-0"></span>**Keys Navigation**

**Esc** Moves to the previous page until you view the main screen. Pressing Esc in the main screen displays a message that prompts you to save any unsaved changes and restarts the system.

## **System setup options**

**(i)** NOTE: Depending on the and its installed devices, the items listed in this section may or may not appear.

### **General options**

#### **Table 27. General**

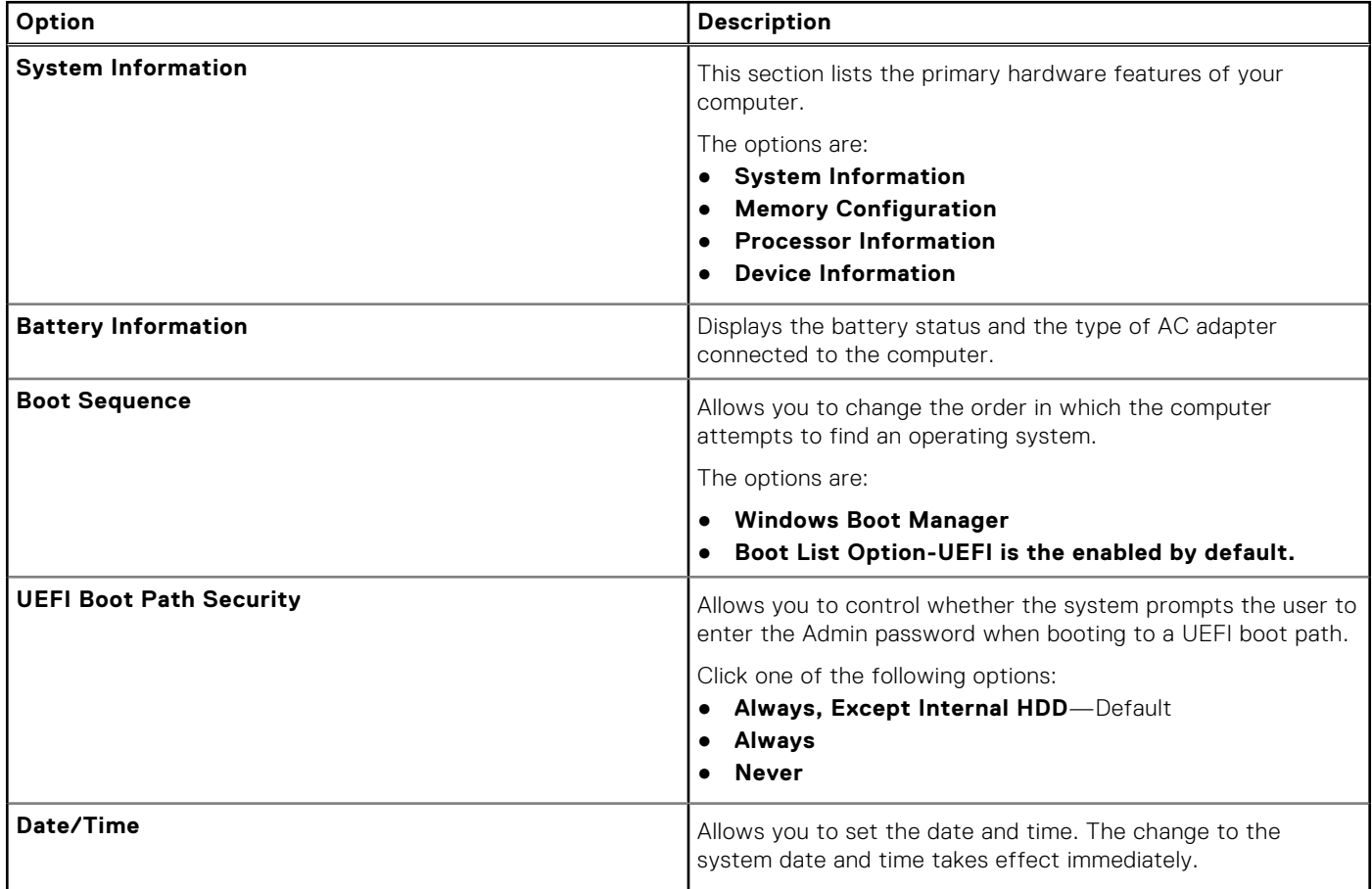

### **System configuration**

#### **Table 28. System Configuration**

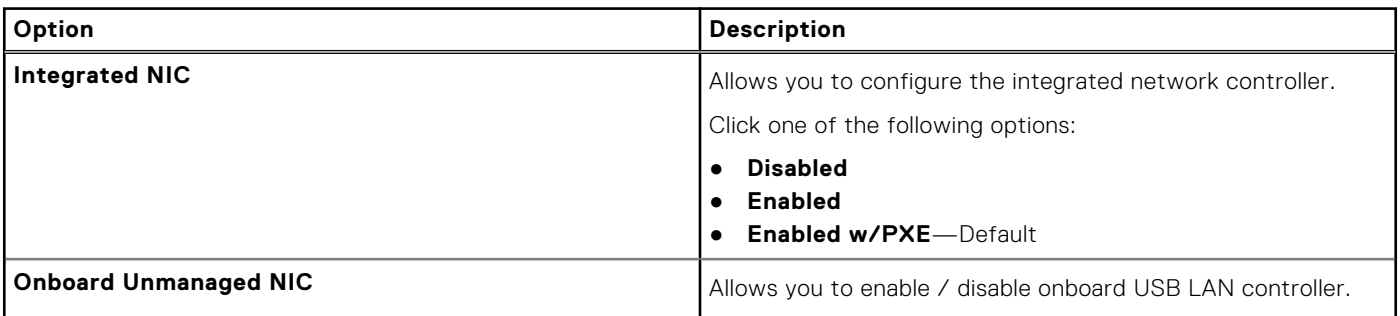

#### **Table 28. System Configuration (continued)**

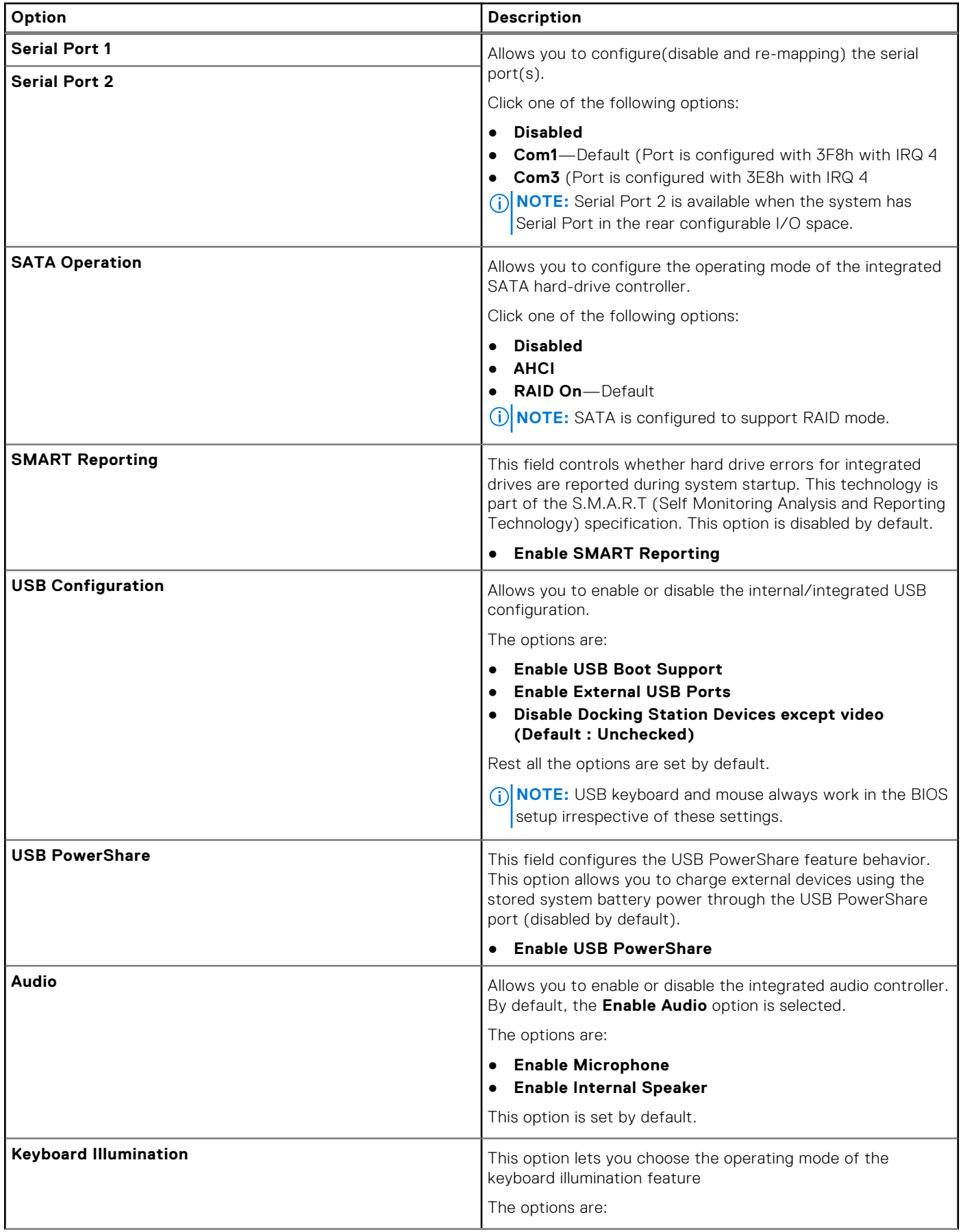

#### **Table 28. System Configuration (continued)**

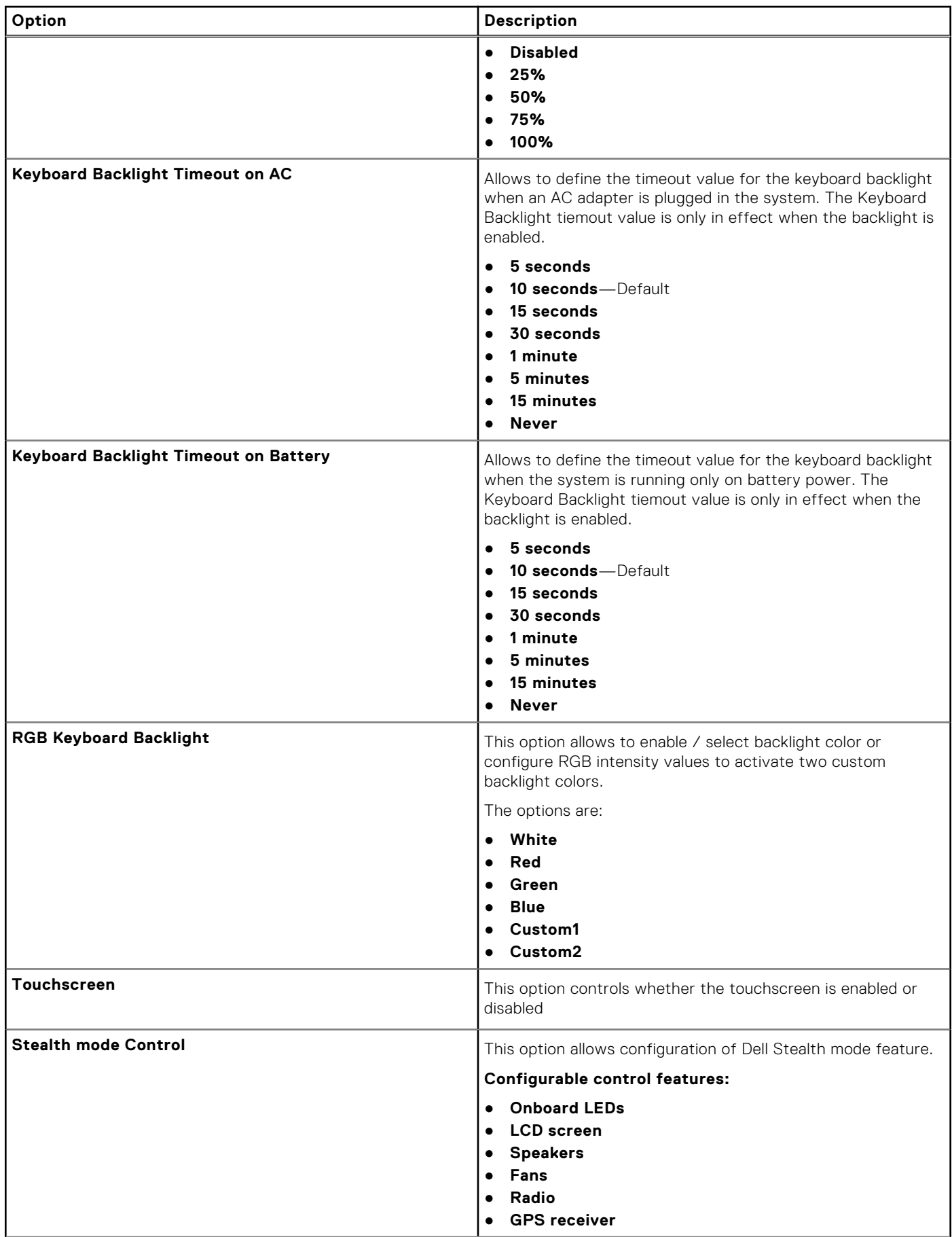

#### <span id="page-26-0"></span>**Table 28. System Configuration (continued)**

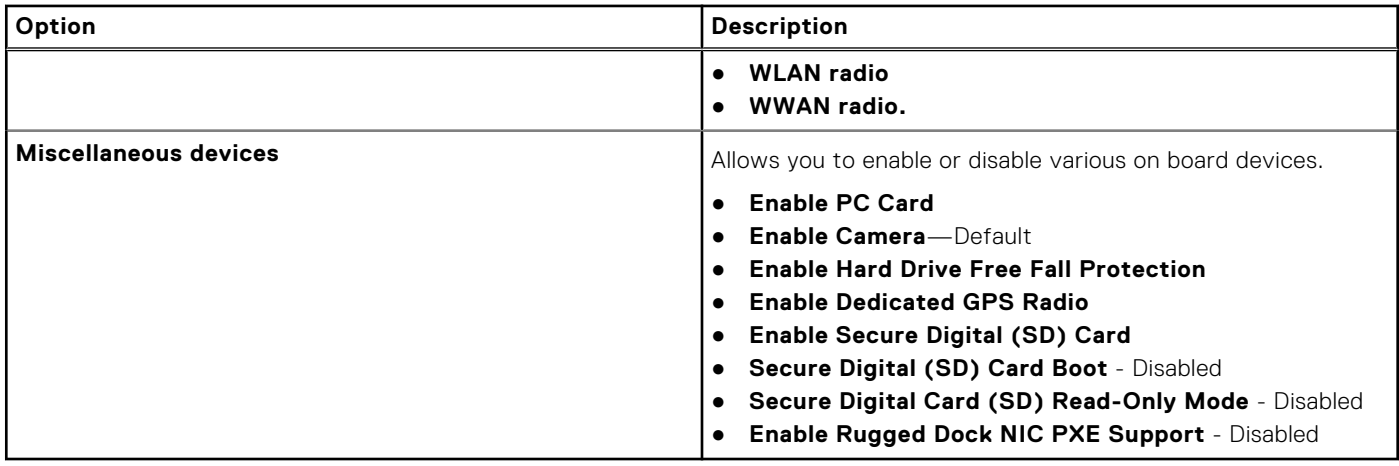

### **Video screen options**

#### **Table 29. Video**

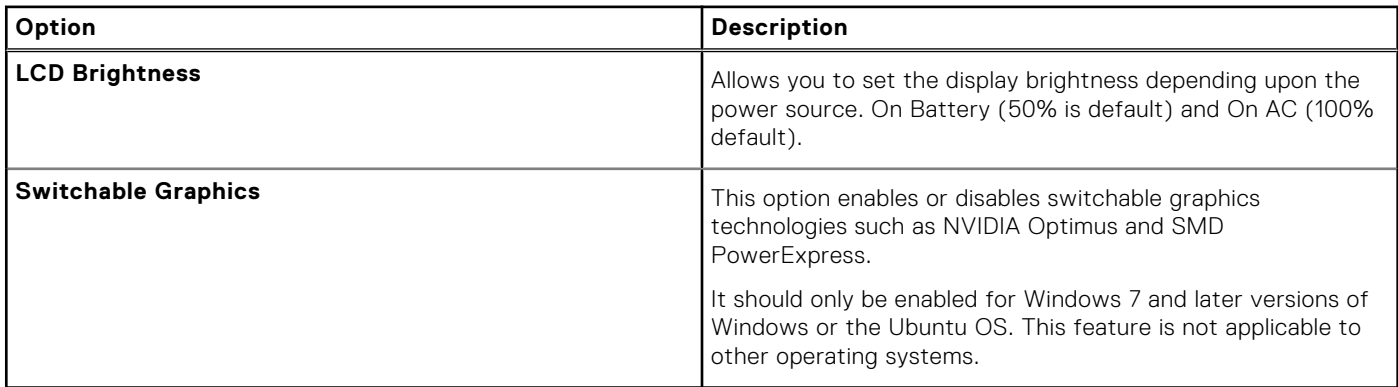

### **Security**

#### **Table 30. Security**

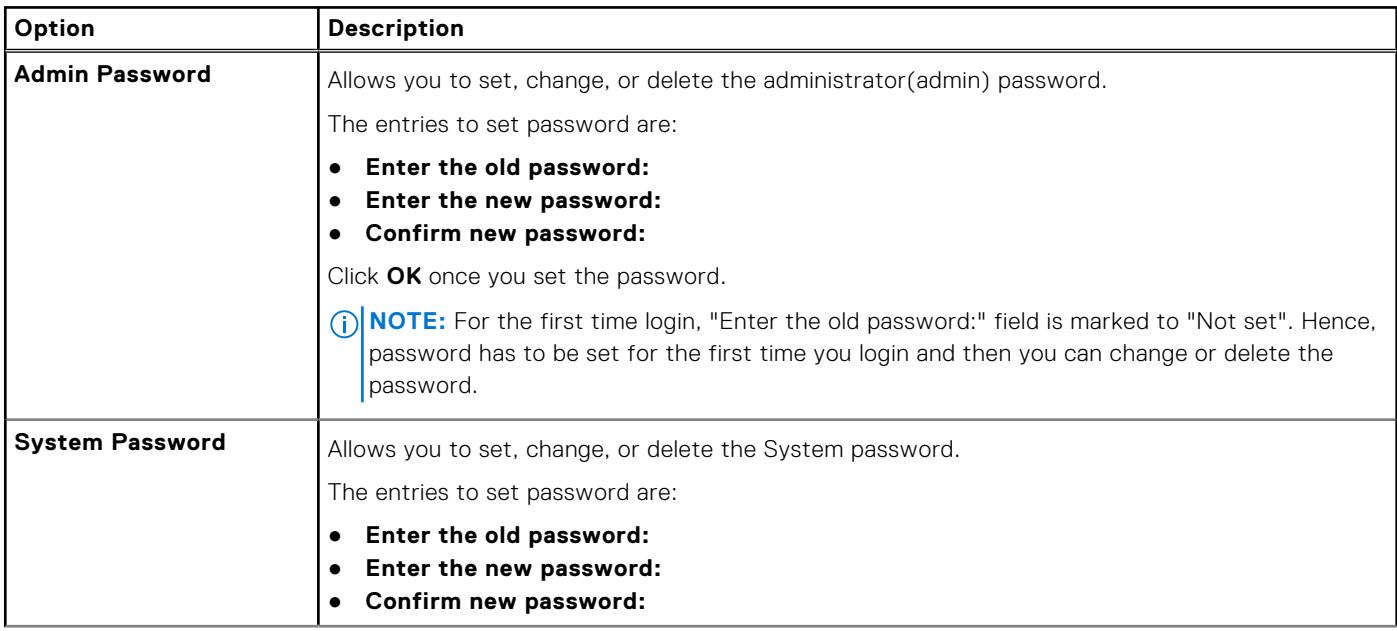

#### **Table 30. Security (continued)**

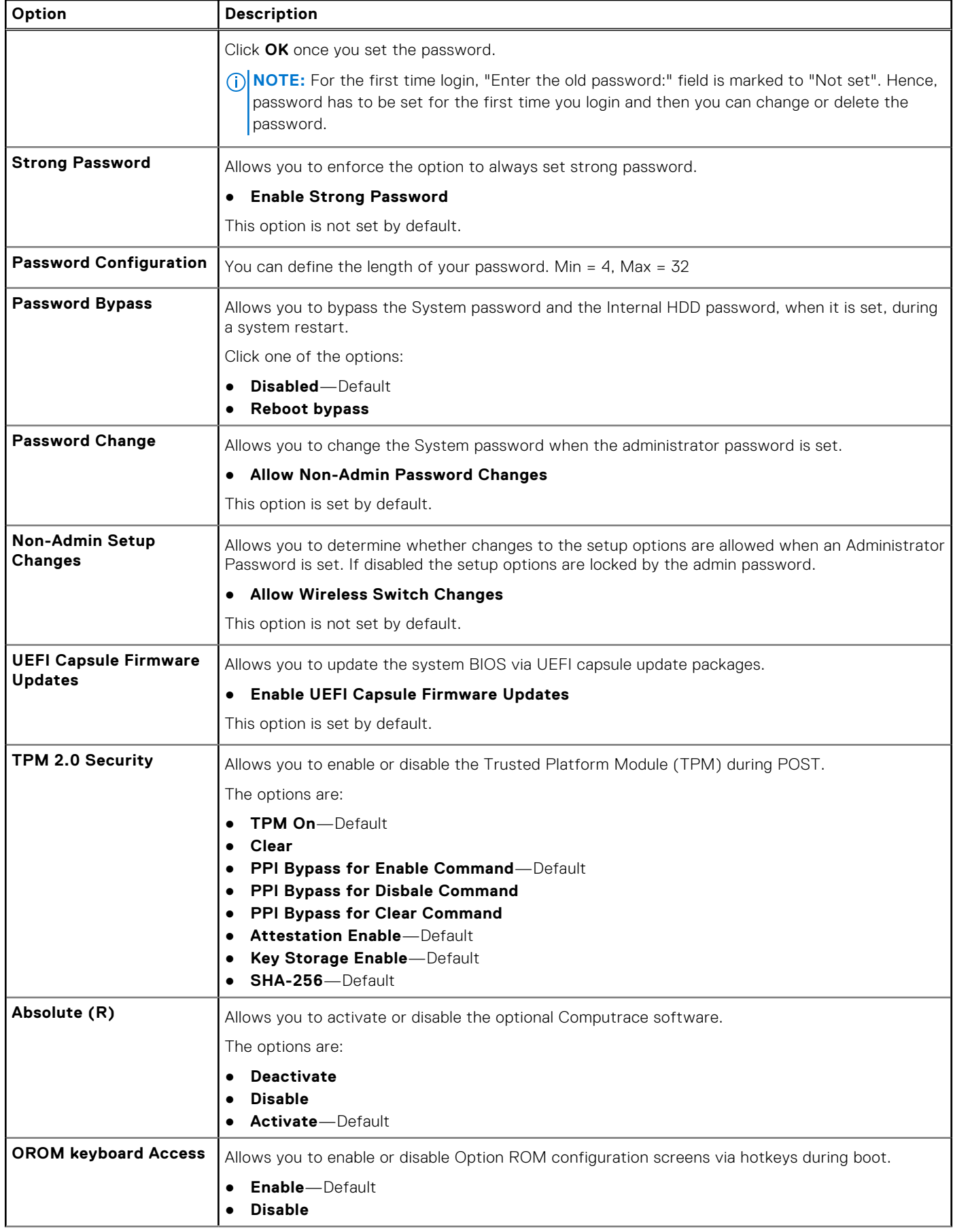

#### <span id="page-28-0"></span>**Table 30. Security (continued)**

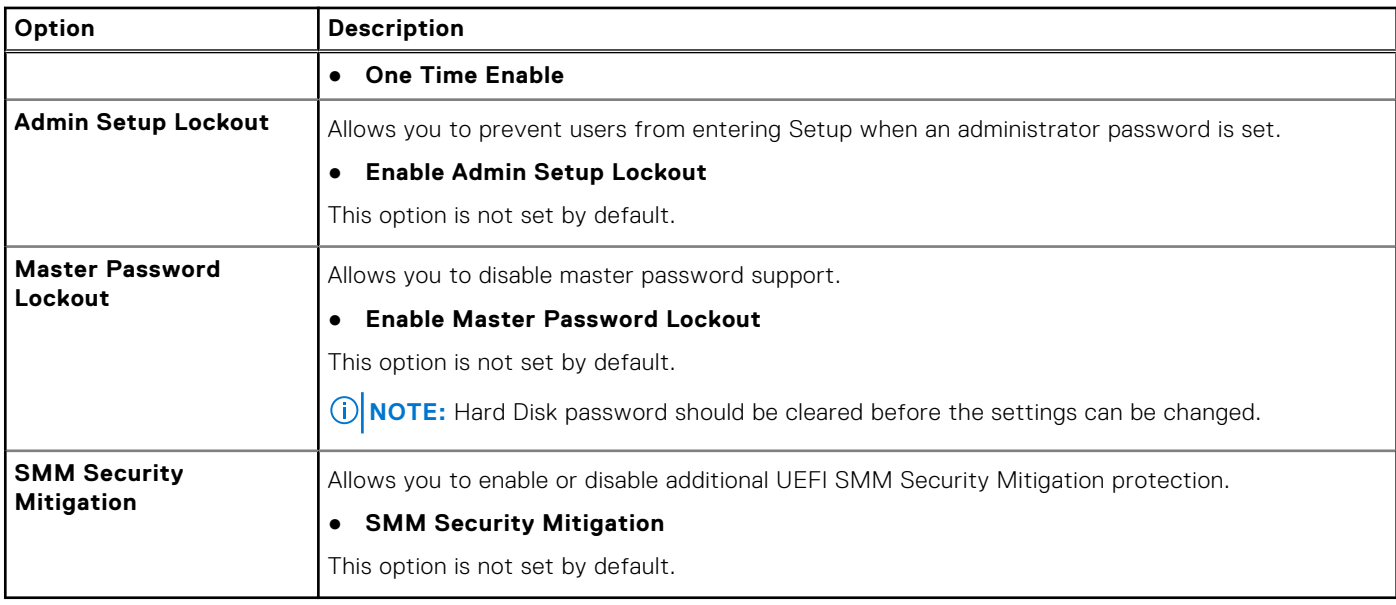

### **Secure Boot**

#### **Table 31. Secure Boot**

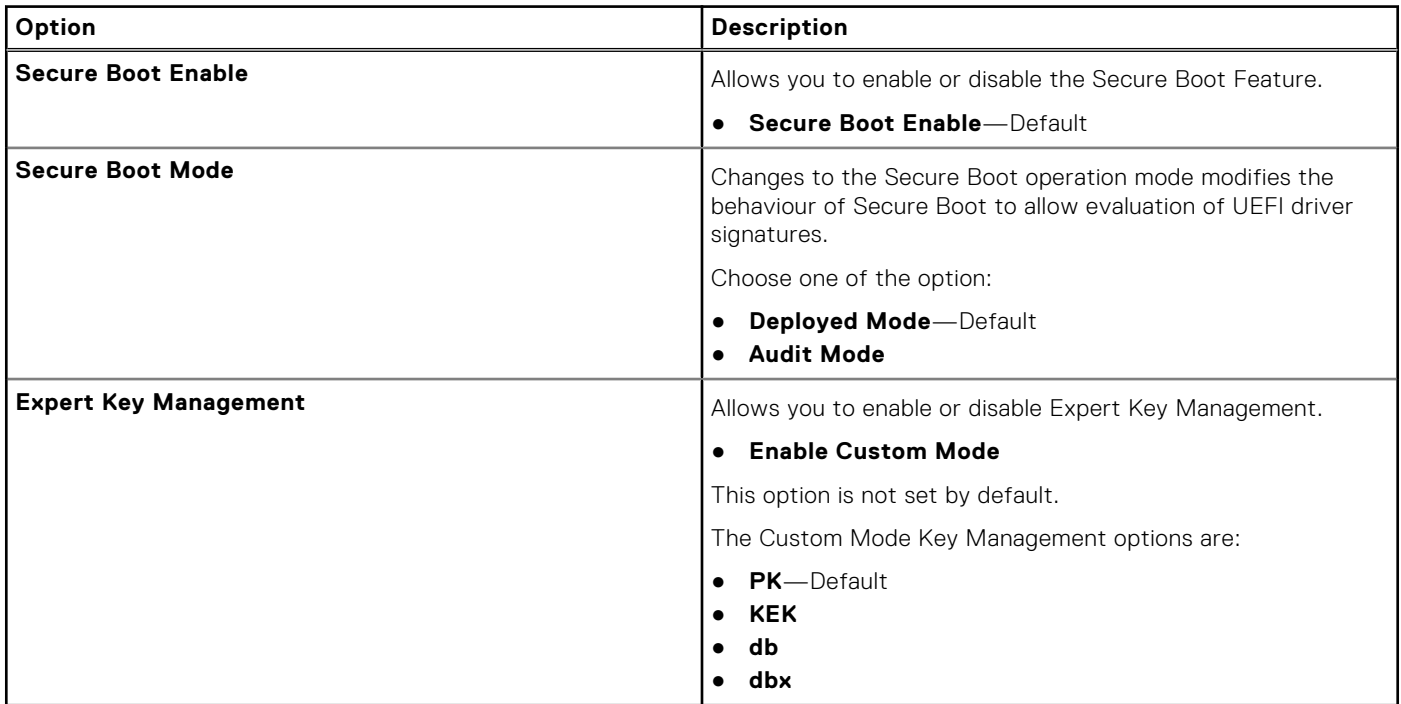

### **Intel Software Guard Extensions options**

#### **Table 32. Intel Software Guard Extensions**

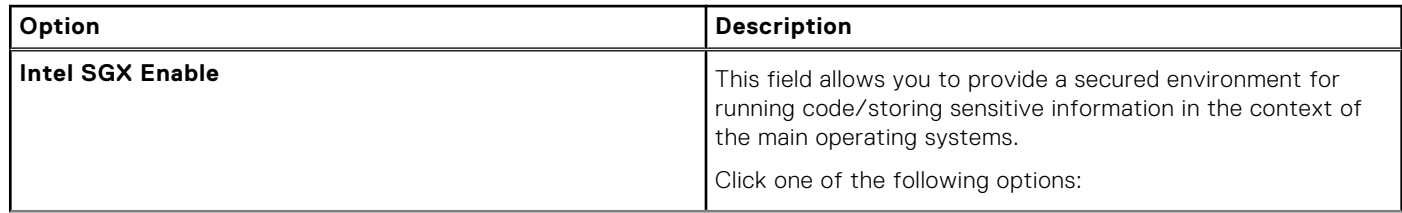

#### <span id="page-29-0"></span>**Table 32. Intel Software Guard Extensions (continued)**

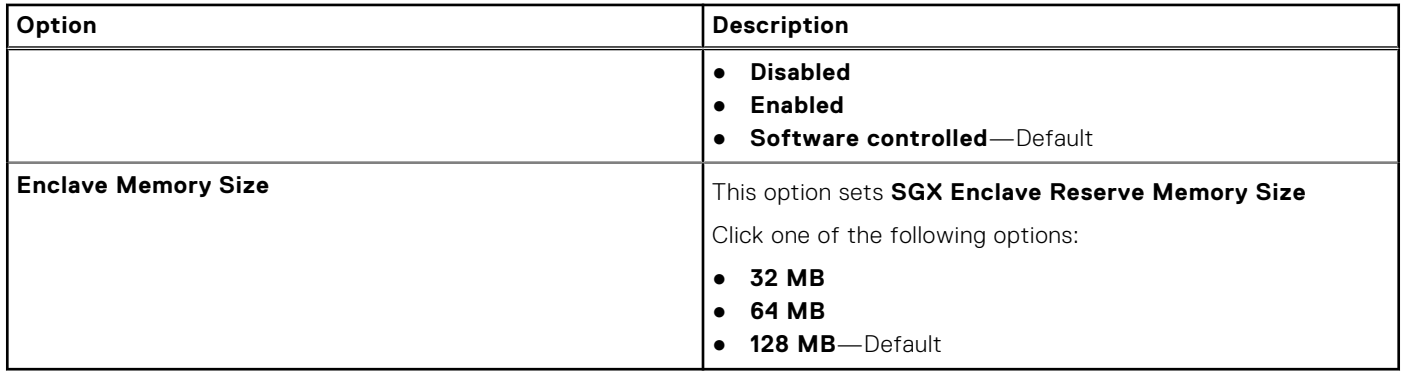

### **Performance**

#### **Table 33. Performance**

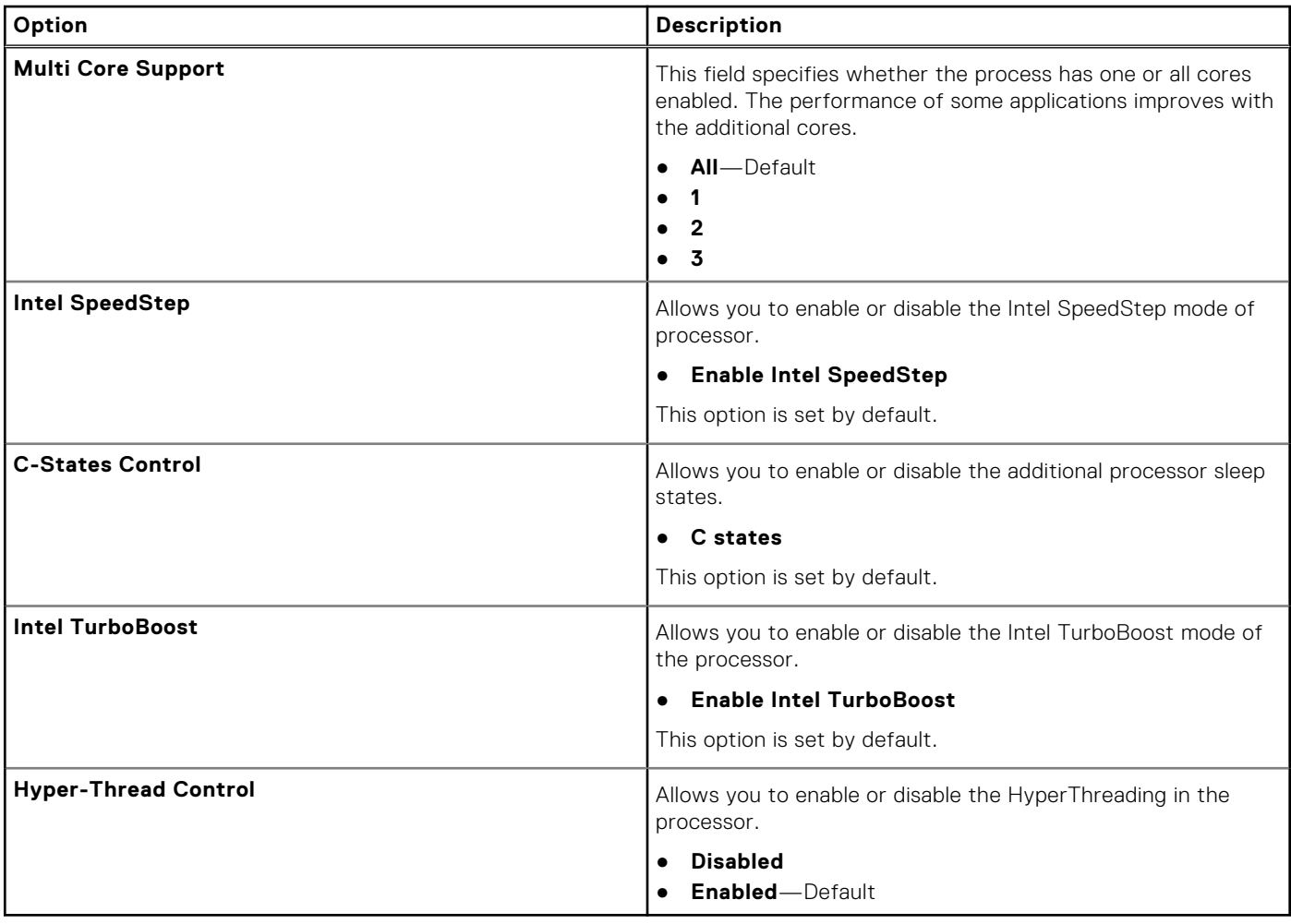

### **Power management**

#### **Table 34. Power Management**

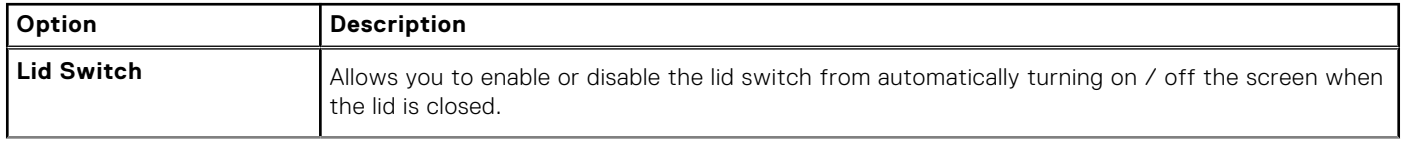

#### **Table 34. Power Management (continued)**

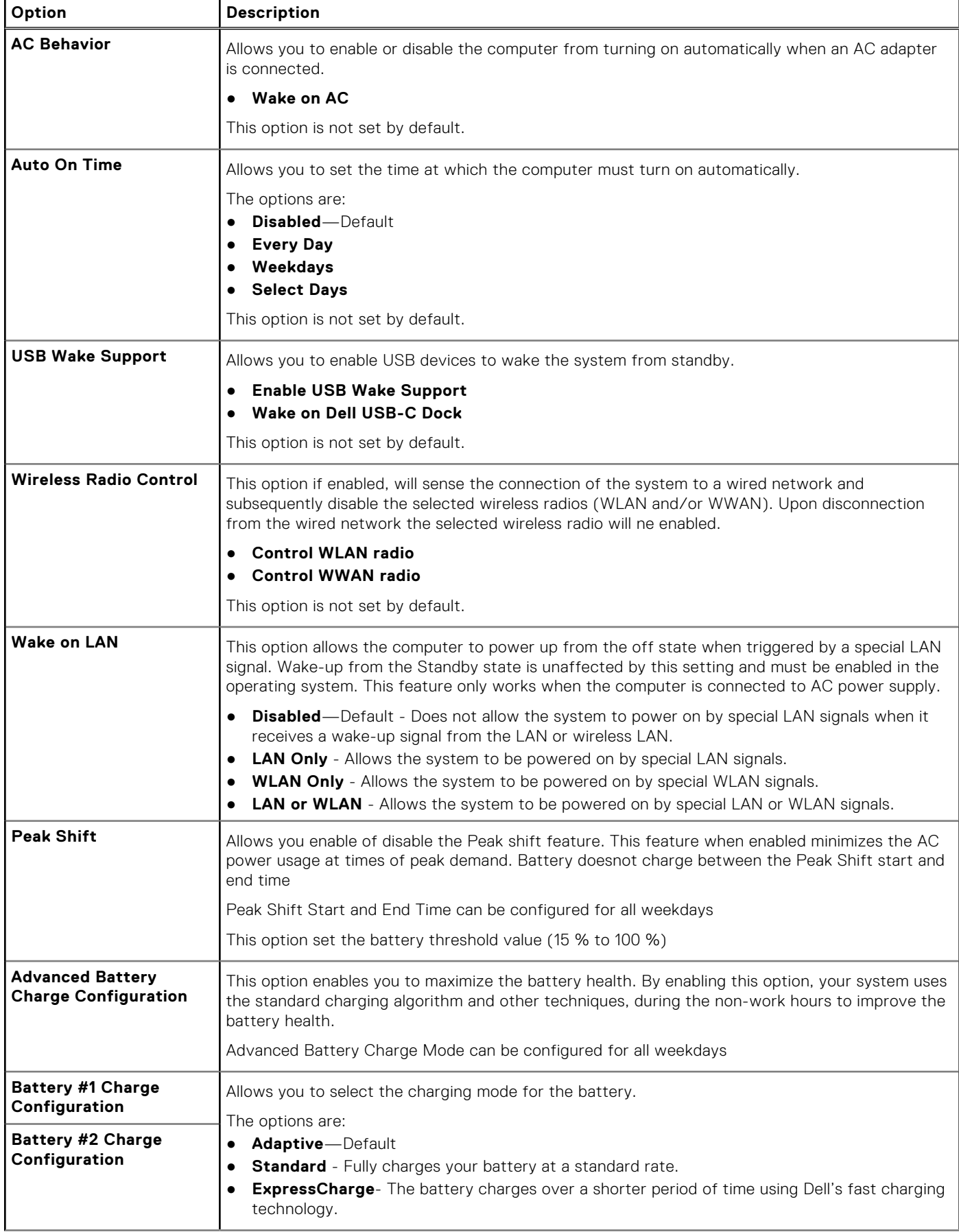

#### <span id="page-31-0"></span>**Table 34. Power Management (continued)**

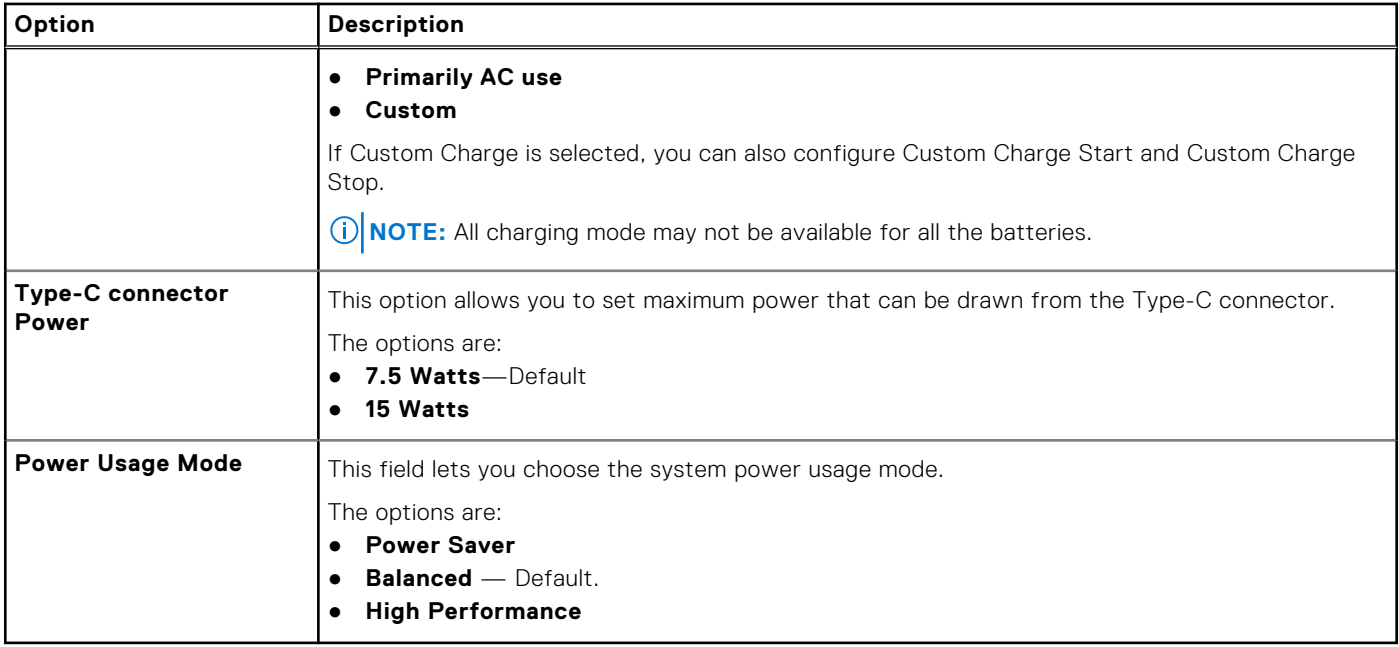

### **Post behavior**

#### **Table 35. POST Behavior**

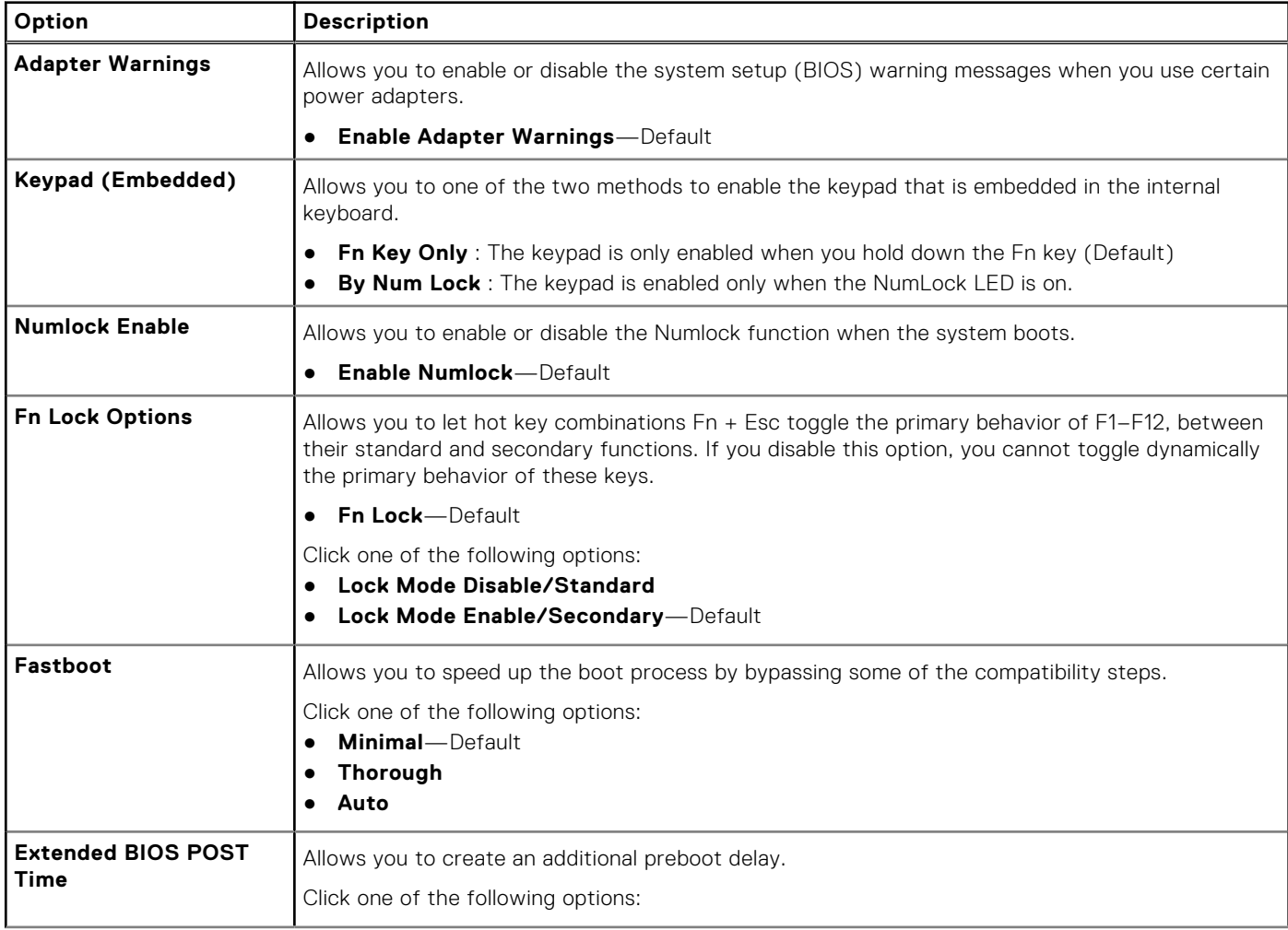

#### <span id="page-32-0"></span>**Table 35. POST Behavior (continued)**

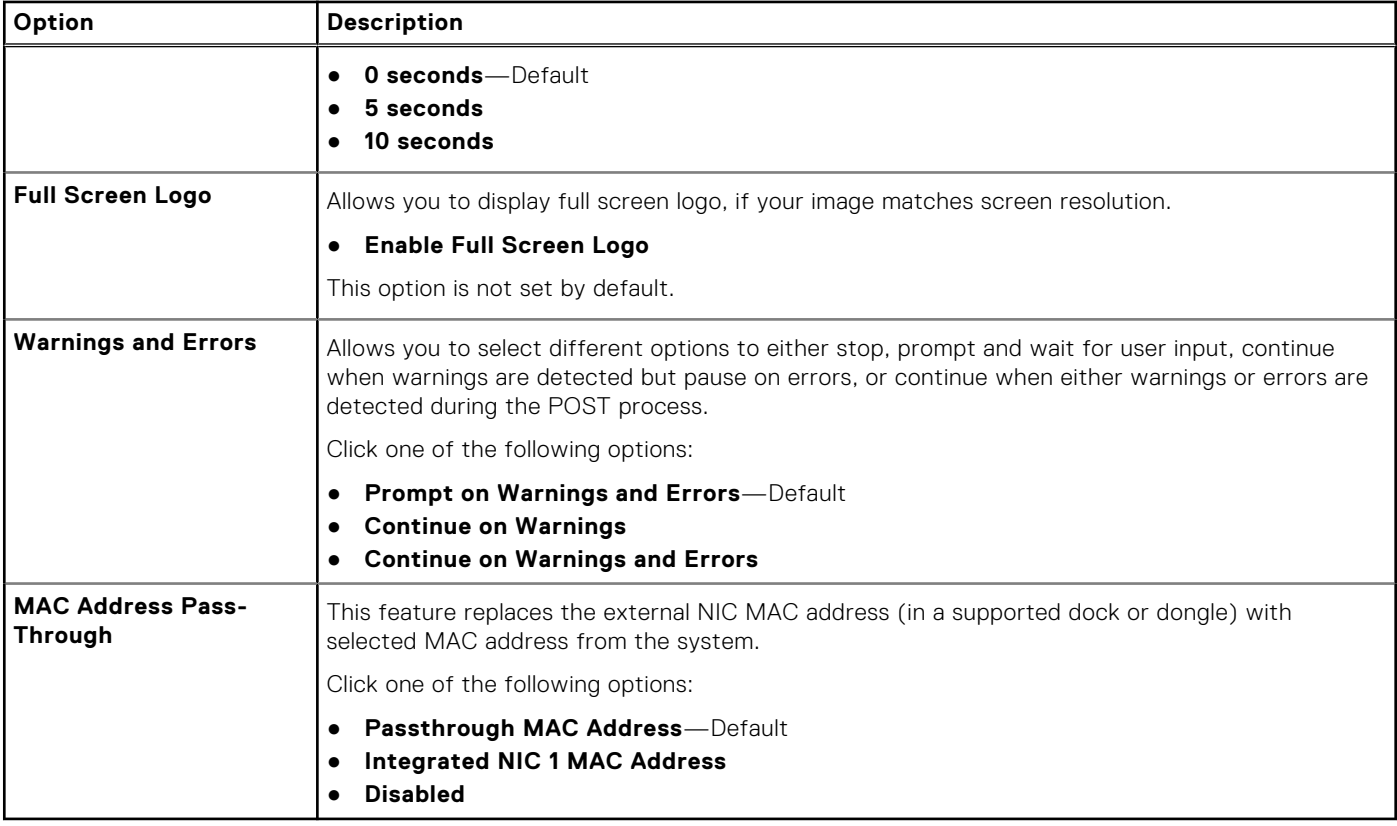

### **Manageability**

#### **Table 36. Manageability**

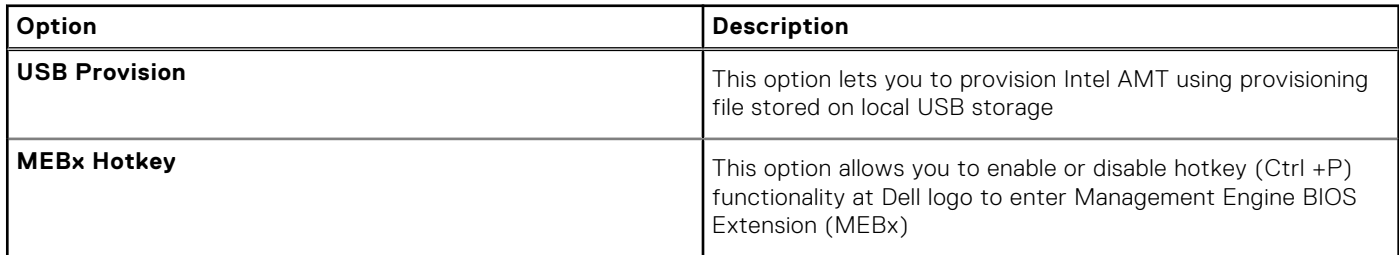

### **Virtualization support**

#### **Table 37. Virtualization Support**

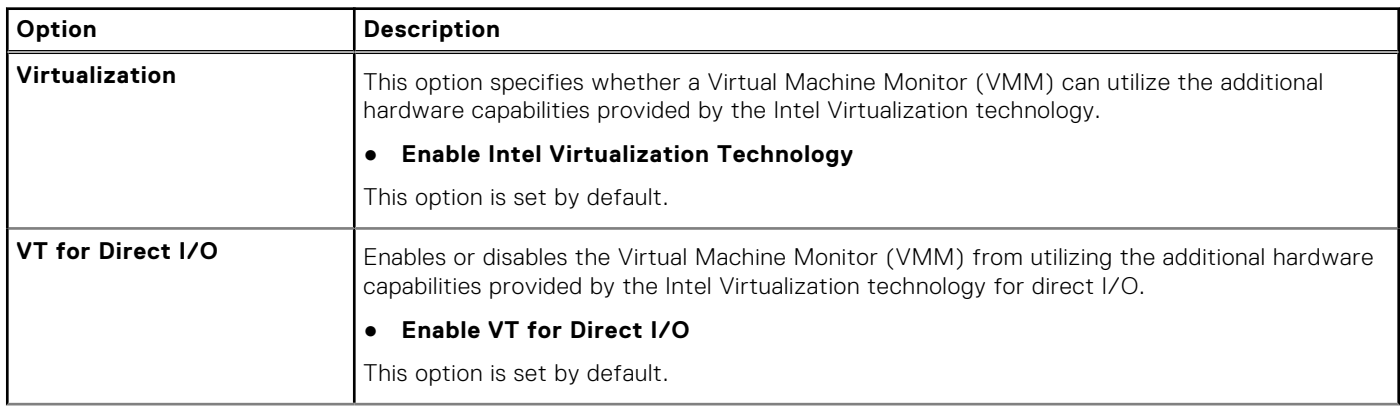

#### <span id="page-33-0"></span>**Table 37. Virtualization Support (continued)**

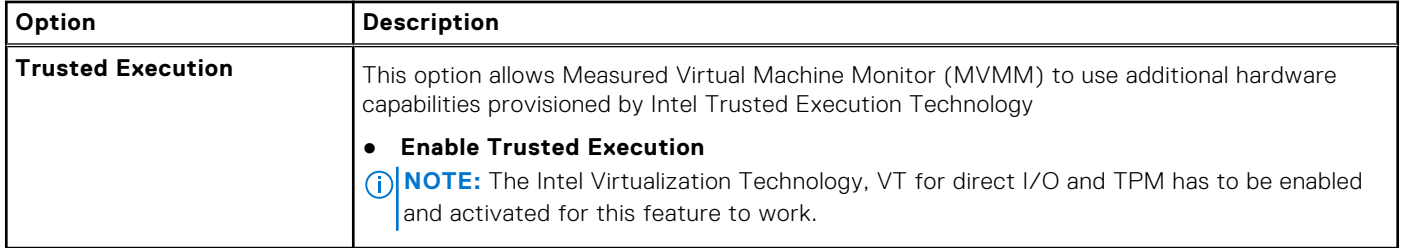

### **Wireless options**

#### **Table 38. Wireless**

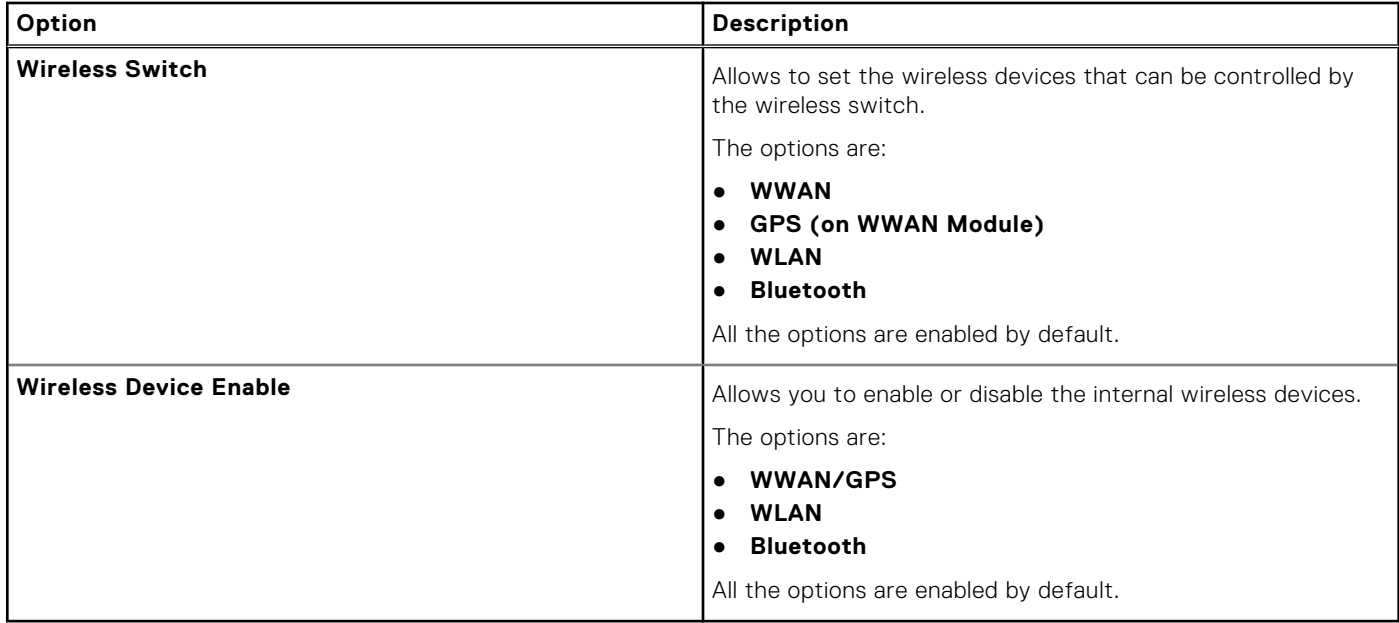

### **Maintenance**

#### **Table 39. Maintenance**

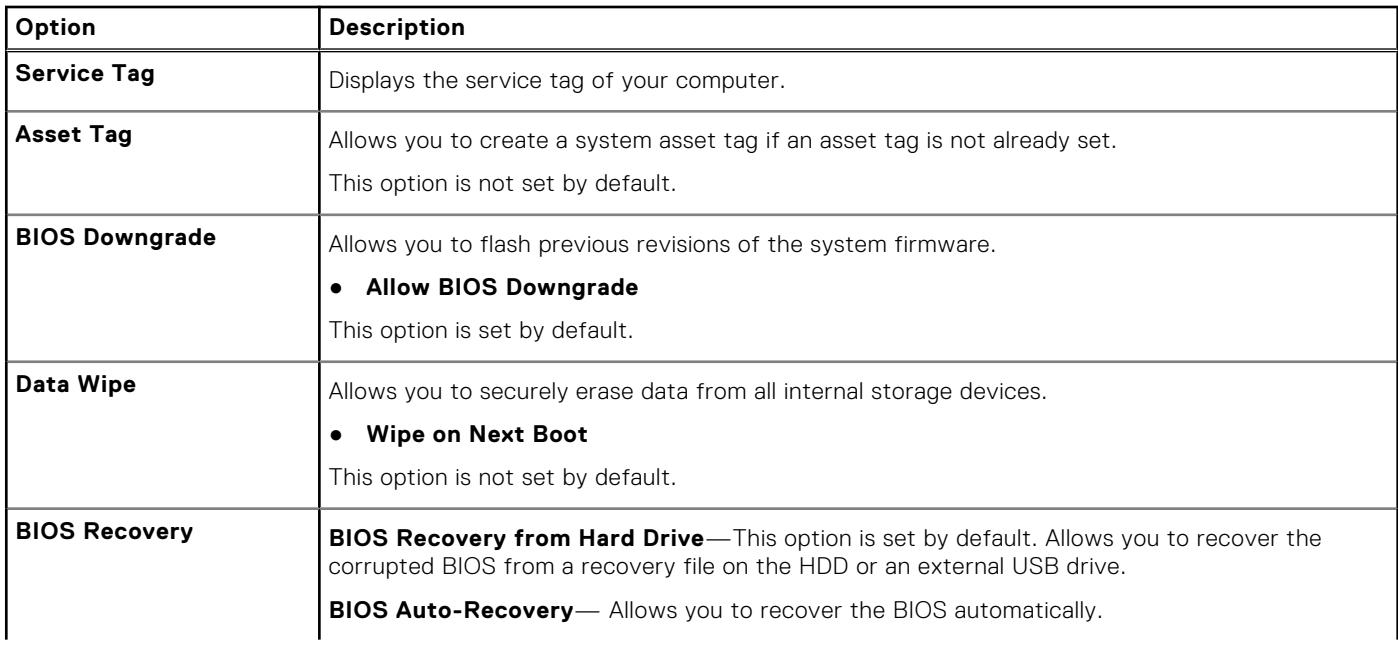

#### <span id="page-34-0"></span>**Table 39. Maintenance (continued)**

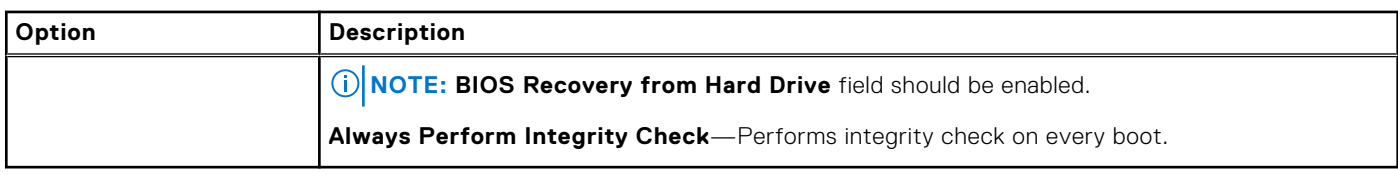

### **System logs**

#### **Table 40. System Logs**

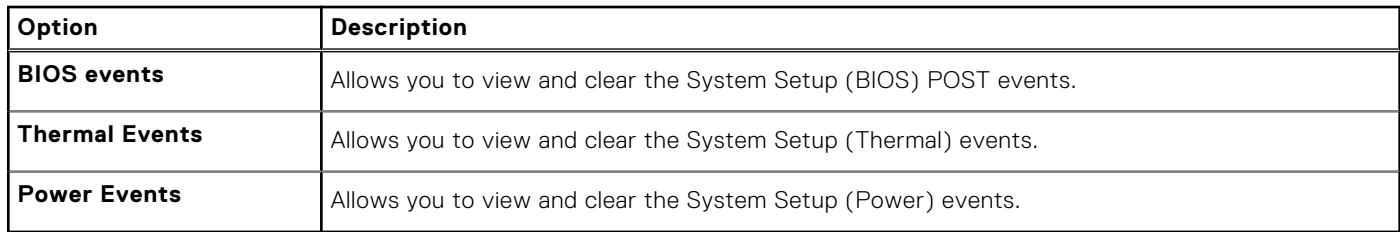

### **About**

#### Licence Information

Copyright (c) 1993-2013 Texas Instruments Incorporated

#### http://www.ti.com/

Redistribution and use in source and binary forms, with or without modification, are permitted provided that the following conditions are met:

- Redistributions of source code must retain the above copyright notice, this list of conditions and the following disclaimer.
- Redistributions in binary form must reproduce the above copyright notice, this list of conditions and the following disclaimer in the documentation and/or other materials provided with the distribution.
- Neither the name of Texas Instruments Incorporated nor the names of its contributors may be used to endorse or promote products derived from this software without specific prior written permission.

THIS SOFTWARE IS PROVIDED BY THE COPYRIGHT HOLDERS AND CONTRIBUTORS "AS IS" AND ANY EXPRESS OR IMPLIED WARRANTIES, INCLUDING, BUT NOT LIMITED TO, THE IMPLIED WARRANTIES OF MERCHANTABILITY AND FITNESS FOR A PARTICULAR PURPOSE ARE DISCLAIMED. IN NO EVENT SHALL THE COPYRIGHT OWNER OR CONTRIBUTORS BE LIABLE FOR ANY DIRECT, INDIRECT, INCIDENTAL, SPECIAL, EXEMPLARY, OR CONSEQUENTIAL DAMAGES (INCLUDING, BUT NOT LIMITED TO, PROCUREMENT OF SUBSTITUTE GOODS OR SERVICES; LOSS OF USE, DATA, OR PROFITS; OR BUSINESS INTERRUPTION) HOWEVER CAUSED AND ON ANY THEORY OF LIABILITY, WHETHER IN CONTRACT, STRICT LIABILITY, OR TORT (INCLUDING NEGLIGENCE OR OTHERWISE) ARISING IN ANY WAY OUT OF THE USE OF THIS SOFTWARE, EVEN IF ADVISED OF THE POSSIBILITY OF SUCH DAMAGE.

------------------------------------------------------------------------------------

Copyright (c) 1992-2004 by P.J. Plauger ALL RIGHTS RESERVED

------------------------------------------------------------------------------------

#### Copyright 1992-2011 Edison Design Group, Inc.

Redistribution and use in source and binary forms are permitted provided that the above copyright notice and this paragraph are duplicated in all source code forms. The name of Edison Design Group, Inc. may not be used to endorse or promote products derived from this software without specific prior written permission. THIS SOFTWARE IS PROVIDED "AS IS" AND WITHOUT ANY EXPRESS OR IMPLIED WARRANTIES, INCLUDING WITHOUT LIMITATION. THE IMPLIED WARRANTIES OF MERCHANTABILITY AND FITNESS FOR A PARTICULAR PURPOSE. Any use of this software is at user's own risk.

------------------------------------------------------------------------------------

Copyright (c) 1994 Hewlett-Packard Company

Permission to use, copy, modify, distribute and sell this software and its documentation for any purpose is hereby granted without fee, provided that the above copyright notice appear in all copies and that both that copyright notice and this

<span id="page-35-0"></span>permission notice appear in supporting documentation. Hewlett-packard company makes no representations about the suitability of this software for any purpose. It is provided "as is" without express or implied warranty

### **Boot Sequence**

Boot sequence enables you to bypass the System Setup–defined boot device order and boot directly to a specific device (for example: optical drive or hard drive). During the Power-on Self-Test (POST), when the Dell logo appears, you can:

- Access System Setup by pressing F2 key
- Bring up the one-time boot menu by pressing F12 key.

The one-time boot menu displays the devices that you can boot from including the diagnostic option. The boot menu options are:

- Removable Drive (if available)
- **STXXXX Drive**

**NOTE:** XXXX denotes the SATA drive number.

- Optical Drive (if available)
- SATA Hard Drive (if available)
- Diagnostics

#### **NOTE:** Choosing **Diagnostics**, displays the **SupportAssist** screen.

The boot sequence screen also displays the option to access the System Setup screen.

### **System and setup password**

#### **Table 41. System and setup password**

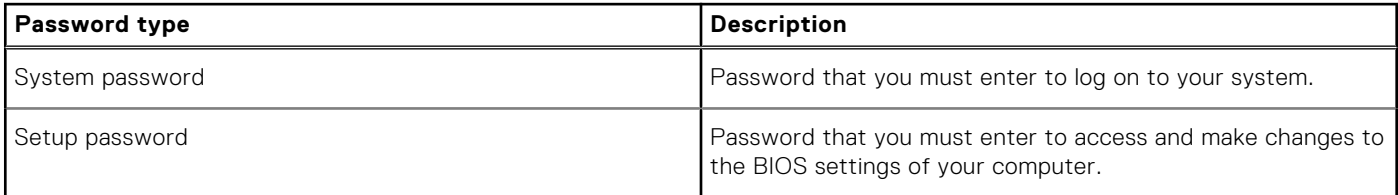

You can create a system password and a setup password to secure your computer.

**CAUTION: The password features provide a basic level of security for the data on your computer.**

**CAUTION: Anyone can access the data stored on your computer if it is not locked and left unattended.**

 $\bigcirc$ **NOTE:** System and setup password feature is disabled.

### **Assigning a system setup password**

You can assign a new **System or Admin Password** only when the status is in **Not Set**.

To enter the system setup, press F2 immediately after a power-on or reboot.

- 1. In the **System BIOS** or **System Setup** screen, select **Security** and press **Enter**. The **Security** screen is displayed.
- 2. Select **System/Admin Password** and create a password in the **Enter the new password** field. Use the following guidelines to assign the system password:
	- A password can have up to 32 characters.
	- The password can contain the numbers 0 through 9.
	- Only lower case letters are valid, upper case letters are not allowed.
	- Only the following special characters are allowed: space,  $('')$ ,  $(+)$ ,  $(,)$ ,  $(-)$ ,  $(.)$ ,  $(')$ ,  $(')$ ,  $(')$ ,  $(')$ ,  $(')$ ,  $(')$ ,  $(')$ ,  $(')$ .

3. Type the system password that you entered earlier in the **Confirm new password** field and click **OK**.

- <span id="page-36-0"></span>4. Press **Esc** and a message prompts you to save the changes.
- 5. Press **Y** to save the changes. The computer reboots.

### **Deleting or changing an existing system setup password**

Ensure that the **Password Status** is Unlocked (in the System Setup) before attempting to delete or change the existing System and Setup password. You cannot delete or change an existing System or Setup password, if the **Password Status** is Locked.

To enter the System Setup, press **F2** immediately after a power-on or reboot.

- 1. In the **System BIOS** or **System Setup** screen, select **System Security** and press **Enter**. The **System Security** screen is displayed.
- 2. In the **System Security** screen, verify that **Password Status** is **Unlocked**.
- 3. Select **System Password**, alter or delete the existing system password and press **Enter** or **Tab**.
- 4. Select **Setup Password**, alter or delete the existing setup password and press **Enter** or **Tab**.

**NOTE:** If you change the System and/or Setup password, re enter the new password when prompted. If you delete the System and Setup password, confirm the deletion when prompted.

- 5. Press **Esc** and a message prompts you to save the changes.
- 6. Press **Y** to save the changes and exit from System Setup. The computer restarts.

# **Software**

**5**

<span id="page-37-0"></span>This chapter details the supported operating systems along with instructions on how to install the drivers.

#### **Topics:**

• Downloading Windows drivers

## **Downloading Windows drivers**

- 1. Turn on the .
- 2. Go to **Dell.com/support**.
- 3. Click **Product Support**, enter the Service Tag of your , and then click **Submit**.

**(i) NOTE:** If you do not have the Service Tag, use the auto detect feature or manually browse for your model.

#### 4. Click **Drivers and Downloads**.

- 5. Select the operating system installed on your .
- 6. Scroll down the page and select the driver to install.
- 7. Click **Download File** to download the driver for your .
- 8. After the download is complete, navigate to the folder where you saved the driver file.
- 9. Double-click the driver file icon and follow the instructions on the screen.

# **Getting help**

**6**

#### <span id="page-38-0"></span>**Topics:**

• Contacting Dell

## **Contacting Dell**

**NOTE:** If you do not have an active Internet connection, you can find contact information on your purchase invoice, packing slip, bill, or Dell product catalog.

Dell provides several online and telephone-based support and service options. Availability varies by country and product, and some services may not be available in your area. To contact Dell for sales, technical support, or customer service issues:

#### 1. Go to **Dell.com/support**.

- 2. Select your support category.
- 3. Verify your country or region in the **Choose a Country/Region** drop-down list at the bottom of the page.
- 4. Select the appropriate service or support link based on your need.